# PERS Employer Outreach, Communication and Education

## **Welcome!**

### EDX Basic Concepts

V23 October 27, 2016

## Contents.

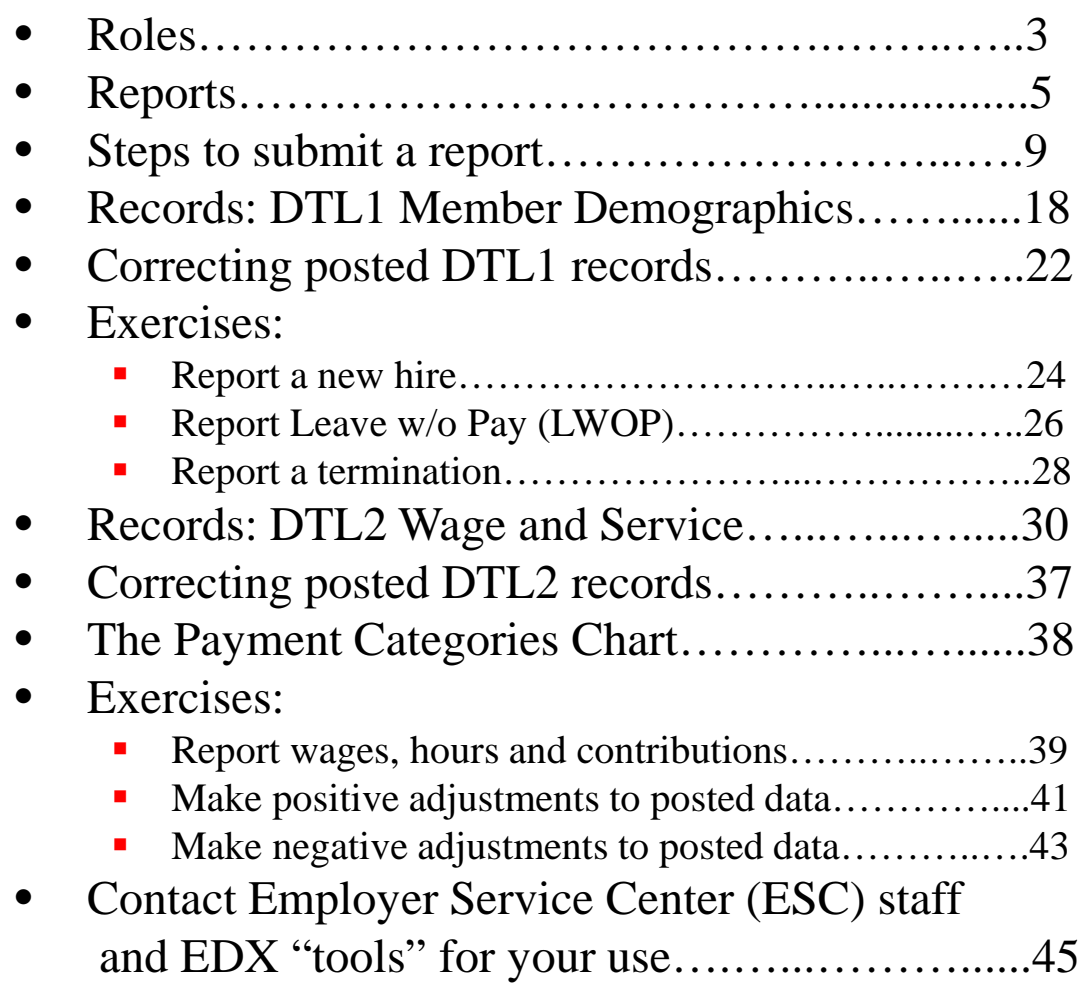

# Roles

- Only Payroll Specialists and Web Administrators can access or change member data through EDX.
- Payroll Specialist.
	- Up to 15 ERP (Employer Reporting Position) accounts for any employer, held by Payroll Specialists.
- Web Administrator.
	- **Each employer must have a Web Administrator.**
	- **Controls the employer's ERP accounts.**
		- **Must inactivate vacant ERP accounts for data security.**
	- **Controls the content of the employer's EDX "Contacts" page.**

# Roles

- Web Administrator.
	- **PERS** sets up the employer's Web Administrator account.
		- Complete the "Web Administrator Agreement" form.
			- www.oregon.gov/pers/emp/pages/index.aspx > "Employer Forms"
		- **Signed by the new Web Administrator and the organization** Reporting Official.
			- Reporting Official: Employer staff member who can make administrative/financial organization decisions.
		- Send/FAX to PERS after signing, and PERS will set up a Web Administrator login and temporary password.
		- Any previously existing web administrator for the employer will be inactivated.

## Reports

### The EDX reporting process:

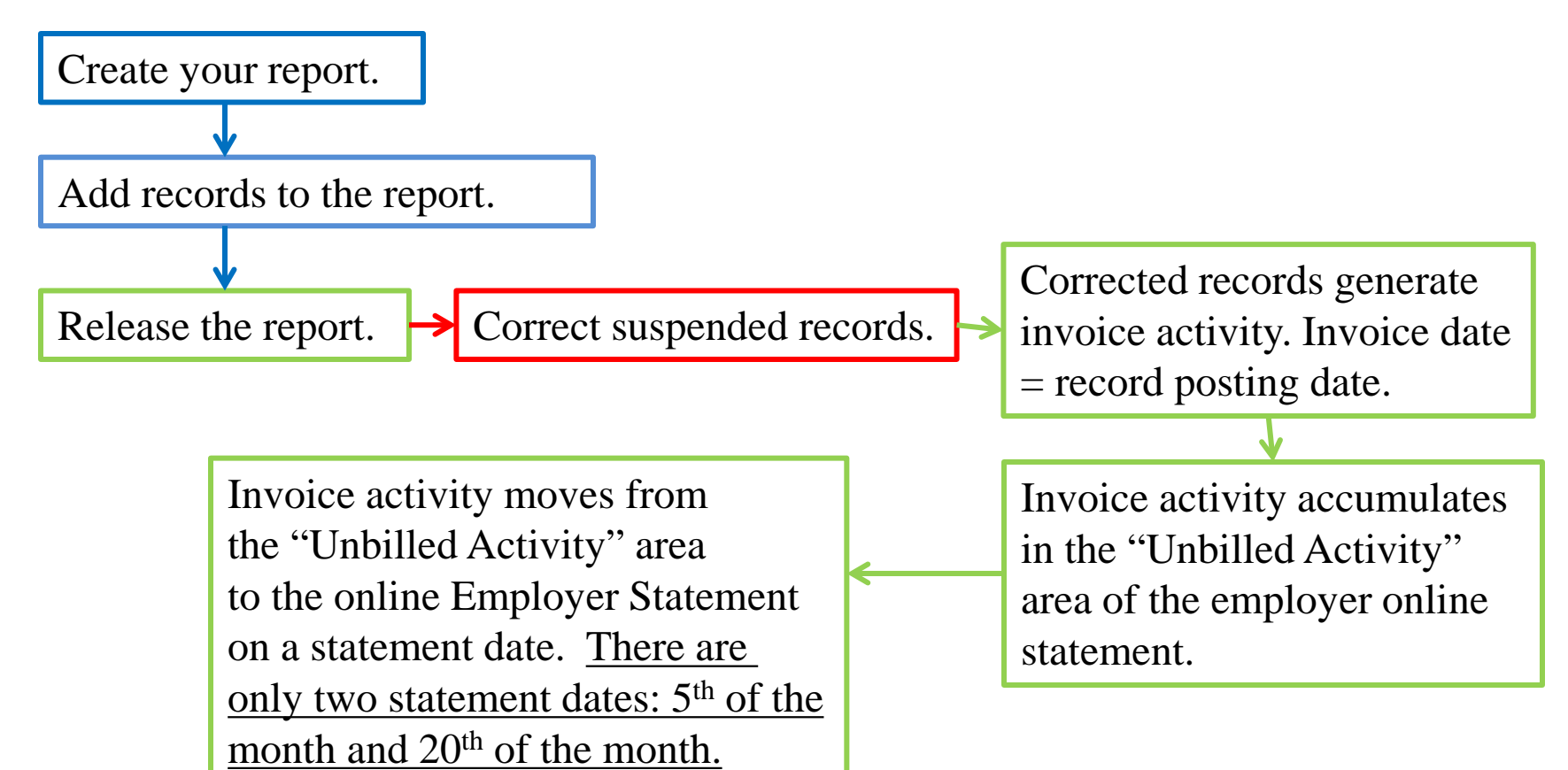

# Reports

- **Regular (Wage and Contribution) reports**.
	- **Submitted only on specific dates assigned to most closely match employer pay date frequency**.
	- All DTL1 status codes and all DTL2 wage codes permitted.
	- Four reporting frequencies:
		- **Monthly:** Last day of the month.
		- Semi-monthly: 15<sup>th</sup> and last day of the month.
		- Bi-weekly: Every other Friday.
		- **Weekly: Every Friday.**
	- **Three business day "grace period" after the assigned report date to** *release* **the report and still be considered on time.**
- **Demographics and Adjustment reports.**
	- **Submitted on any date except a Regular report date.**
	- All DTL1 status codes and all DTL2 wage codes **except 08, 07 & 01.**
- **85% of the records in any report must be correct, or no records in the report will post.**
- **If only one record in a report posts, the report cannot be deleted.**
- **A suggested best practice: Put ALL DTL1 records ONLY in Demographics and Adjustment reports in order to avoid a possible processing error.**
	- **An employee's DTL1 new-hire record and first DTL2 record in the same Regular report may suspend, or cause "valid" status, for both records.**
	- **When an employee's first DTL2 record is submitted before the DTL1 new-hire record, it creates an error on the employee's IAP account that may prevent them from receiving a member statement.**

### Reports and use of dates.

- **Be very careful about dates used in Demographics and Adjustment reports.**
- **If you've accidentally used a Regular report date for a Demographics and Adjustment report:**
	- **If only one record in the Demographics and Adjustment report posts, you cannot delete the report and you cannot "re-use" the Regular report date.**
	- **You cannot use the date in creating a ".dat" file.**
	- **If the report has posted (100% of records in the report are correct) you cannot add records to the report.**
- **These options are available to get your DTL2 records posted for the now-unusable Regular report date:**
	- **1. Wait for your next Regular report date and add records for the now-unusable date to that future report.**
		- **1. One record for the missed report with wages, hours and any contributions for that pay dates in the missed report.**
		- **2. One record for the current report with wages, hours and any contributions for the pay dates in the current report.**
		- **3. You will have double the normal number of records for the upcoming report. DO NOT combine wages, hours and any contributions for the two records into a single record.**
	- **2. Create a Demographics and Adjustment Report and manually enter the records that would have been in the missed Regular report.**
		- **1. All Regular Qualifying wages must be entered as Wage Code 05 (Positive Adjustment)**
		- **2. All Regular Non-qualifying wages will still be Wage Code 02.**
		- **3. You will have to manually add all retiree wages (Wage Code 07) on your next Regular Report.**
	- **3. If you use a ".dat" file to report wages, hours and contributions, contact your ESC Account Team representative about creating and uploading a ".dat" file for a uploading any Demographics and Adjustment file you may create to address this error.**

# Reports

What's included in a Regular Report? DTL2 records with wage, hour and contribution information from each paydate between the last Regular report and the upcoming Regular report.

Example: A semi-monthly reporter:

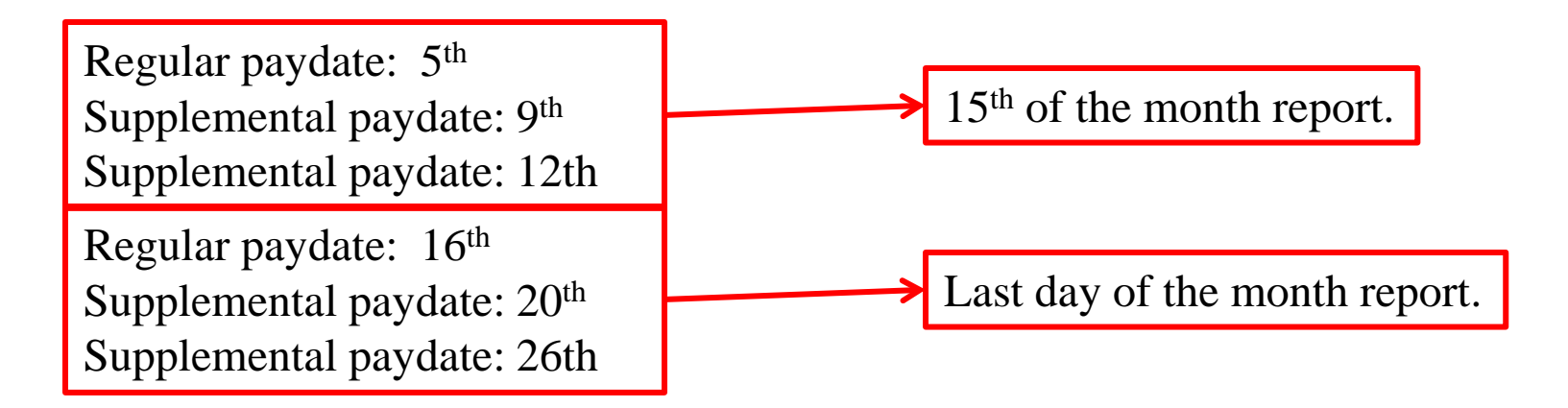

Your first EDX access will begin at the PERS employer web page: **www.oregon.gov/pers/emp/pages/index.aspx** which will bring up the PERS Employer Webpage:

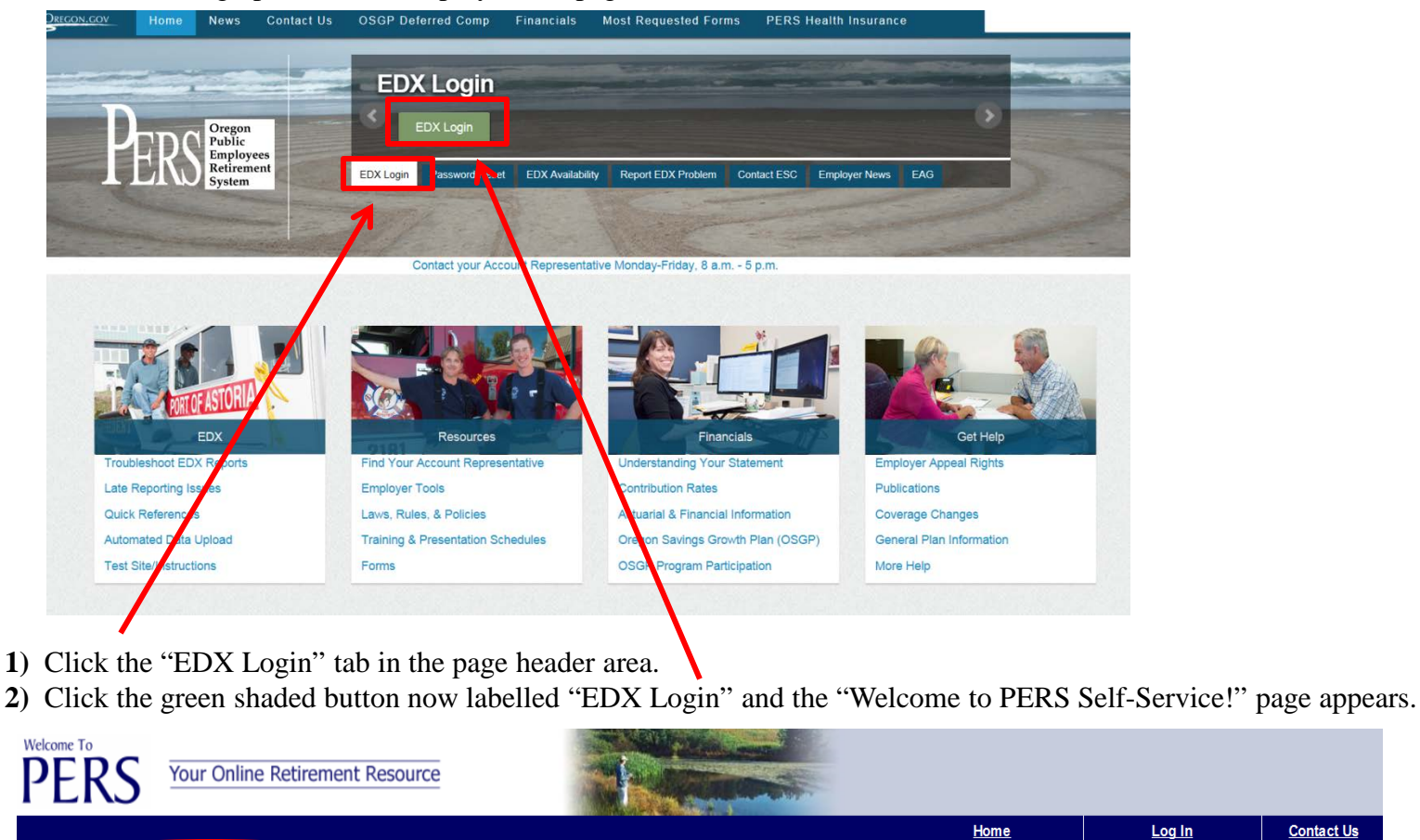

Welcome to PERS Self-Service!

This Web site provides online capabilities to:

- Access your account information
- Perform activities related to your account
- Update your contact information
- Link directly to the PERS web site to view Member Handbooks, FAQ's, Forms and other information
- View the most recent messages from PERS

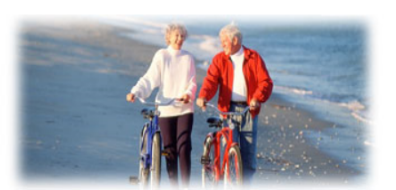

If you have questions not answered on this web site or questions about how to use this web site, please CONTACT US

**Contact Us** 

**3) Make sure you're on the Self-Service Welcome page and not OMS (Online Member Services) or TPA (Third Party Administrator)**

#### Welcome to PERS Self-Service!

This Web site provides online capabilities to:

- Access your account information
- Perform activities related to your account
- Update your contact information
- . Link directly to the PERS web site to view Member Handbooks, FAQ's, Forms and other information
- . View the most recent messages from PERS

If you have questions not answered on this web site or questions about how to use this web site, please CONTACT US.

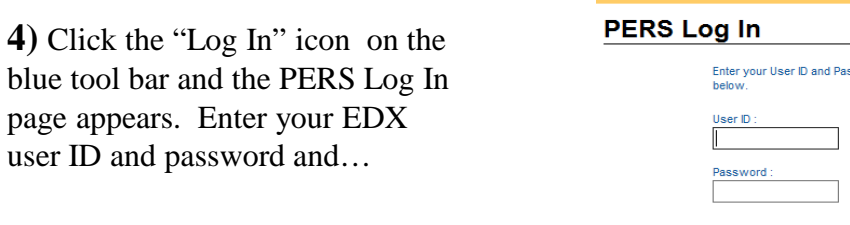

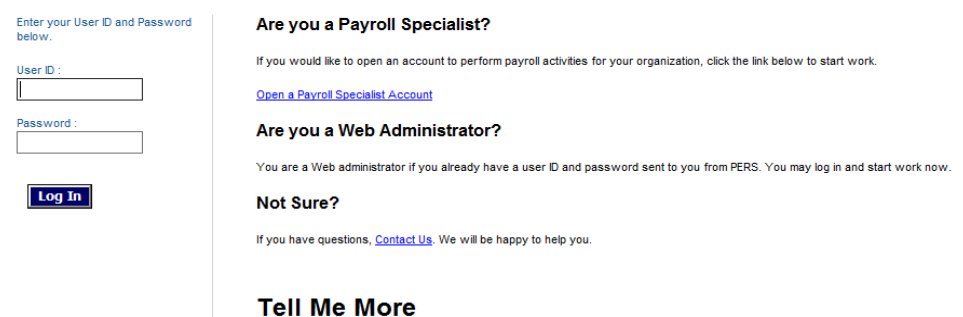

User ID - This is a unique name that grants you access to EDX. Your User ID is typically your last name and first initial. Examples are "Smith. or if the name is taken "SmithJ2".

Log In

Home

Home

Log In

**Contact Us** 

**5)** …your EDX Employer Home page appears. If you do reporting for additional PERS employers, you'll see a list of those employers on your home page, and be able to access each of those employers.

Sit

Vier  $rac{Wor}{Wor}$ View<br>View<br>Cont Upd  $\frac{Wor}{Rea}$ <u>Eligit</u> Stat

 $W<sub>o</sub>$ 

 $Elig$ 

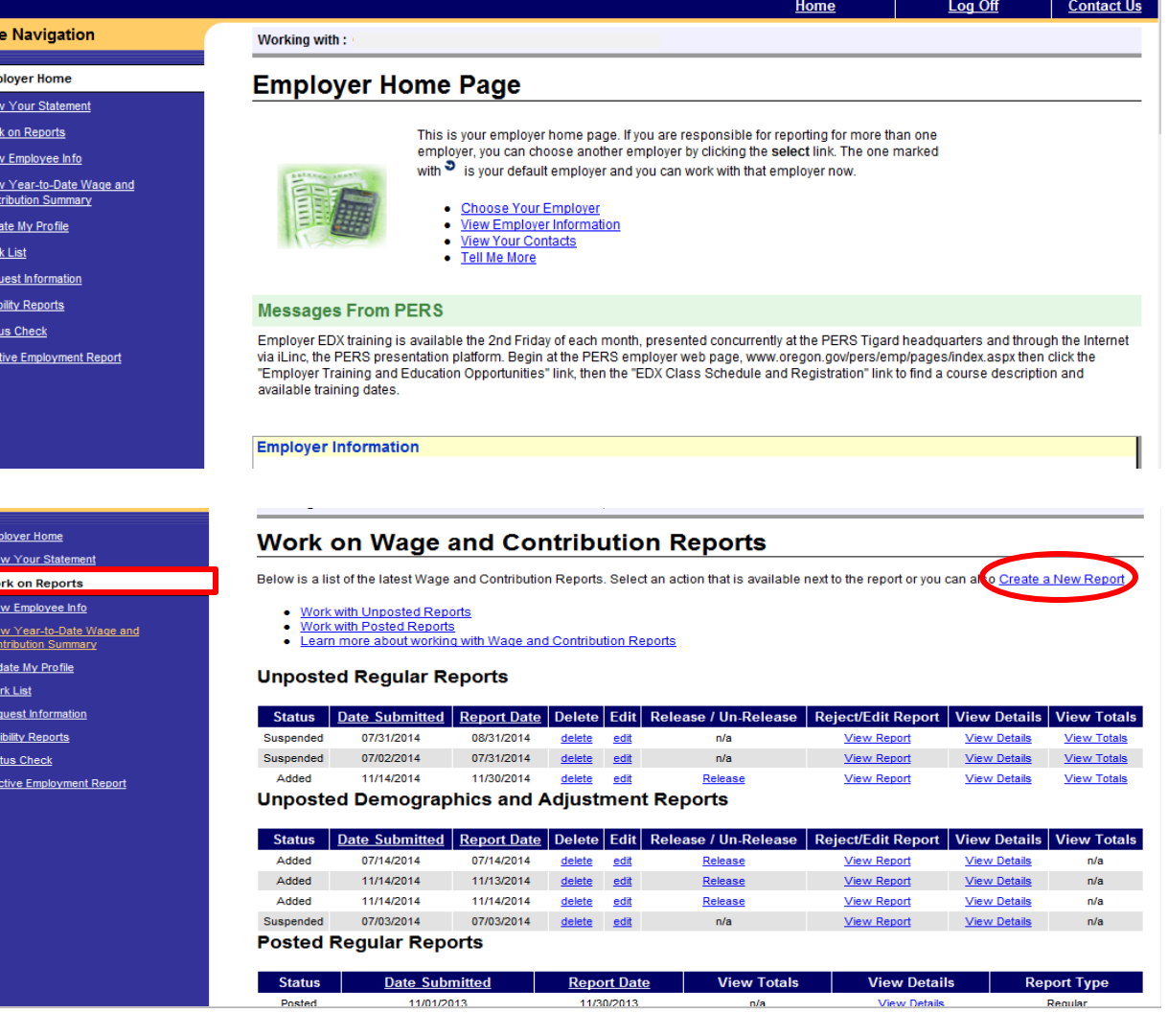

**6)** To begin working on reports, click the "**Work on Reports**" link, found in the Site Navigation area on any EDX page, and the "**Work on Wage and Contribution Reports**" page appears. On this page is a list of all your posted and un-posted Regular and Demographics and Adjustment reports. Click the "**Create a New Report**" link to begin a new report.

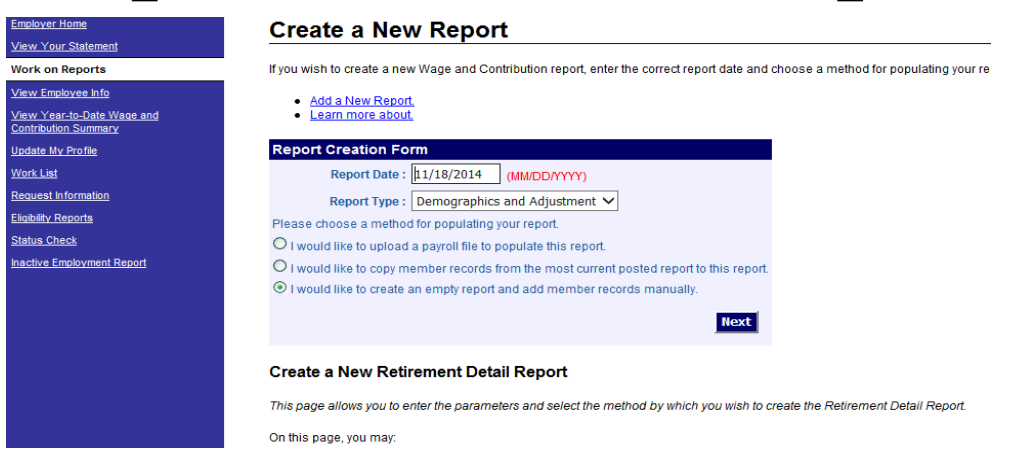

### **7) Three items of information must be entered on the "Create a New Report" page:**

**A) The report date.**

### **B) The report type.**

Report date and type are related: Regular reports are submitted on specific dates; Demographics and Adjustment reports are submitted on any date except a Regular report date.

### C**) The method for adding records to reports:**

**File Upload:** If you have an automated financial package it may have been modified to create a ".dat" file for PERS reporting. All .dat files have **three common features**:

- **1) The file naming format**: 0NNNN.MMDDYYYY.dat, where NNNN is your PERS 4-digit employer number and MMDDYYYY is the report date for which this file is being created.
- **2) The header record** is the **first line in any .dat file** and has an area for a report date. The report date is that for the report being constructed, Regular or Demographics & Adjustment, and the report date in the .dat file name must match the report date in the header record (the first of two header record dates, positions 40-47), or the file will not load and process.
- **3) The footer record** is the **last line in any .dat file**, and contains a count of data records in the file, excluding the header and footer record. Ex: A .dat file with 1000 total records has a footer record count of 998, excluding the header and footer record.

### **Note: Programs are available to make these files easier to view and edit.**

**Copy Forward:** Will copy forward all the records from your last 100% posted regular report, and allow you to enter the actual pay date for records in the new report. **NOTE: Employers reporting 250 or more employees CANNOT use copy forward. Empty Report:** Create a report and add records one at a time.

## A ".dat" file example:

### • Here's an example of a complete ".dat" file.

Note: Programs are available to make viewing these files easier to view and edit.

File name format example:

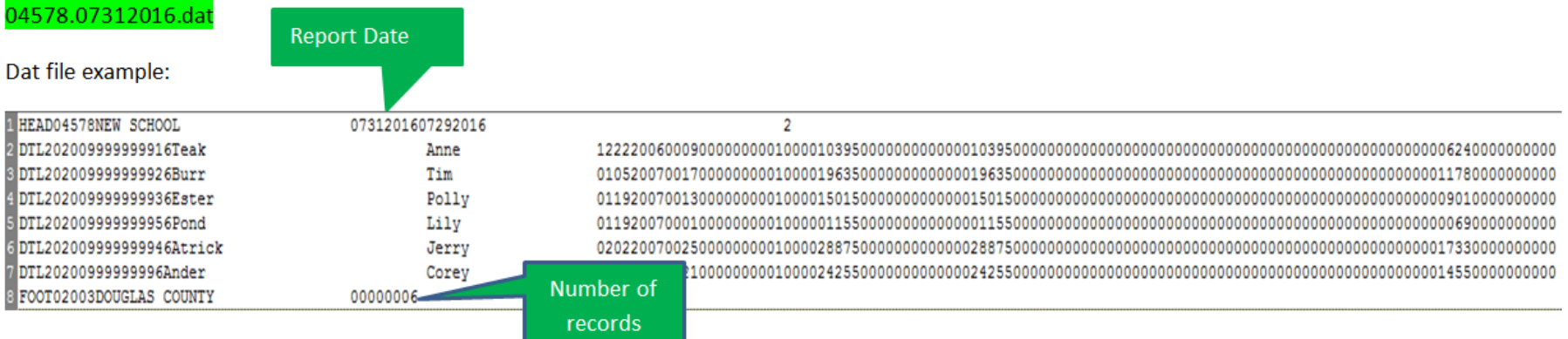

**7A)** If you used the file upload (.dat file) method to add records to a report, you'll see this screen after clicking "Next" on the "Create a New Report" screen. The "Upload File" screen lets you indicate which .dat file in your local library should be uploaded to EDX and attached to the report you created.

**7B)** If you used the "Copy Forward" method to add records to a report, you'll see this screen which allows you to enter the actual pay date for each copied record if the new report date and pay dates are not identical.

**7C)** If you've entered all information in the correct format, you'll see this confirmation screen next. Click the "Return to Report Summary Page" link to return to the "Work on Wage and Contribution Reports" page and begin the next step in report submission.

#### **Upload File**

Upload the file for the new wage and contribution report with the following Report Date:

11/19/2014

- . This file should contain all of the wage and contribution data for the new wage and contribution report.
- . The format of the file should comply with the standards set by PERS
- . To move the file from your computer or system to ours, click on the Browse button. Then choose the file from your directory

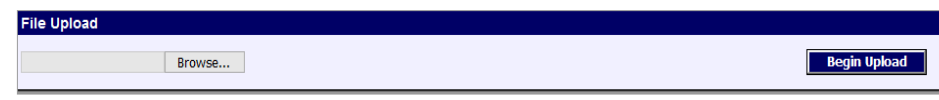

#### Add a New Report

Learn more about

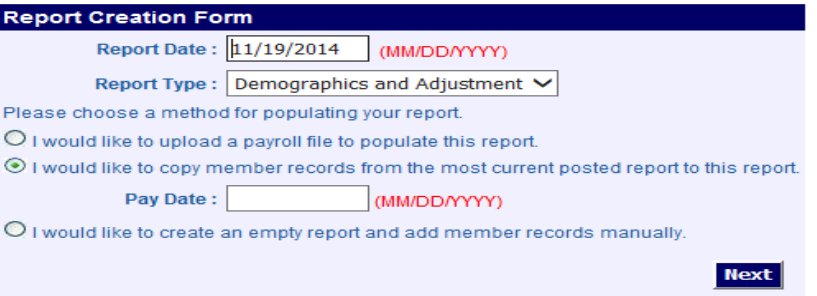

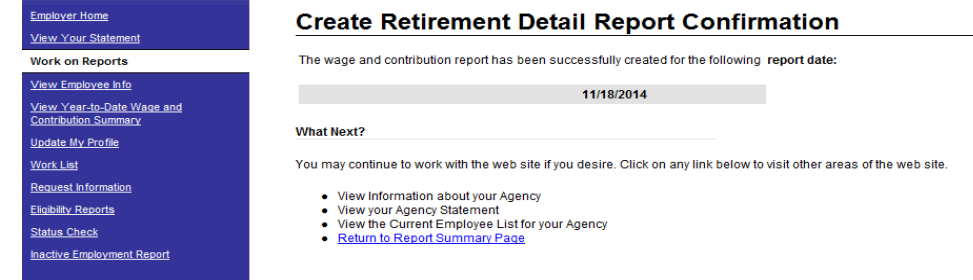

**8)** Next, find the report you've just created. It will be in "Added" status in the "Unposted" area for the report type you created. Click the "edit" link for that report, and…

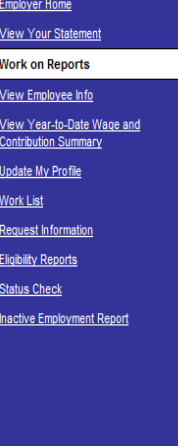

### Work on Wage and Contribution Reports

Below is a list of the latest Wage and Contribution Reports. Select an action that is available next to the report or you can also Create a New Report

. Work with Unposted Reports

. Work with Posted Reports

Learn more about working with Wage and Contribution Reports

#### **Unposted Regular Reports**

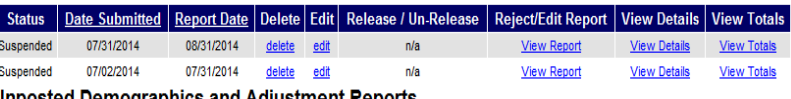

**Unposted Demographics and Adjustment Reports** 

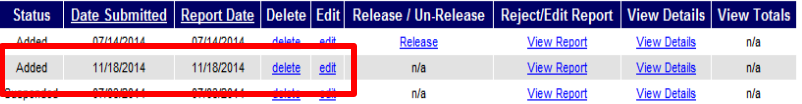

#### **Posted Regular Reports**

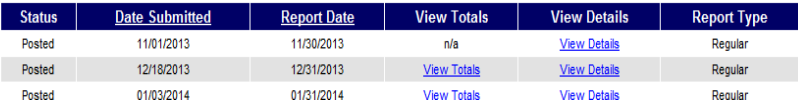

**9)** The "Edit Retirement Detail Reports" screen appears. To enter records manually into a report, scroll down to "Option 3 – Add or Edit a Record" and enter the Social Security number of the individual whose record you want to add and click "Add or Edit Record".

If the individual has no existing records in the report, you'll see only the choice of record types, Detail 1 or Detail 2**. If the individual has a record in the report, the record type will be displayed, with a "Select" link. If you need to correct the existing record, click the "Select" link and the record will appear.**

If you want to add a new record for the individual, choose Detail 1 or Detail 2 and click "Add New Record". A blank record format will appear. Complete the record, click "Save" and it will be added to the report.

#### **Edit Retirement Detail Reports**

You may view, add, or edit any unposted records on the current report.

#### **Option 1 - Finished Editing This Report?**

Finished Editing This Report? Click the Done button to return to the Work on Retirement Detail Reports page. You may re-edit this report at any time in the future until all r

#### **Option 2 - Edit the Report Header**

If you created a report through the I would like to create an empty report and add member records manually option, you may change the report's report date, if necessary.

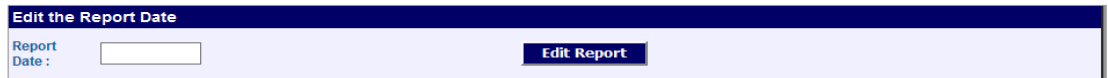

#### Option 3 - Add or Edit a Record

You may add a new record or edit an existing record. Enter a Social Security Number to view or edit a record for that employee. Or add a new record by entering the Social Security Num appears on the following page

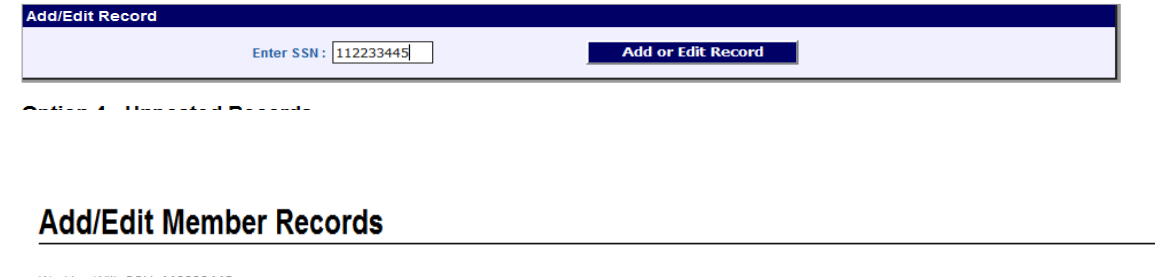

Working With SSN: 112233445

Choose the type of record to create from the list below, then click Add New Record

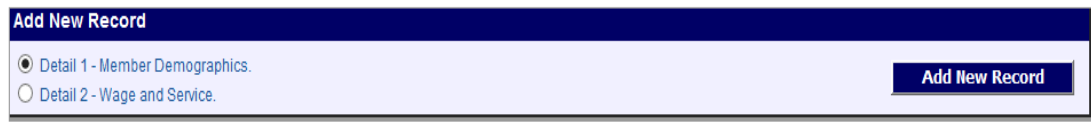

Click to return to the Edit Retirement Detail Reports page.

**10)** When records have been added to a report, the "Release" link will appear under the "Release/Un-Release" heading.

You have two actions available before a report is processed: **"Release"** a report and EDX will retrieve the report and process it, or **"Un-Release**" the report which will not allow EDX to retrieve and process the report. A report not released (in "Release" status) can be deleted, and any records uploaded with a .dat file can be reviewed prior to releasing the report.

**Once a report has been processed, it cannot be released or un-released; the link name changes to "n/a".**

### **Work on Wage and Contribution Reports**

Below is a list of the latest Wage and Contribution Reports. Select an action that is available next to the report or you can also Create a New Report

. Work with Unposted Reports

**Vork with Posted Reports** 

. Learn more about working with Wage and Contribution Reports

#### **Unposted Regular Reports**

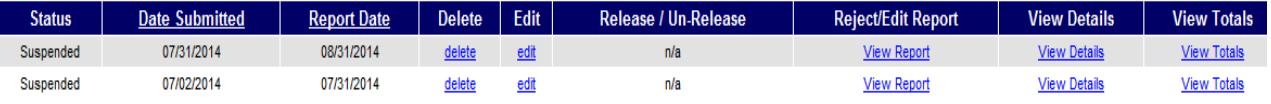

**Unposted Demographics and Adjustment Reports** 

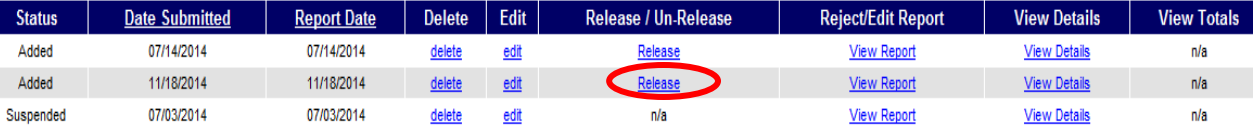

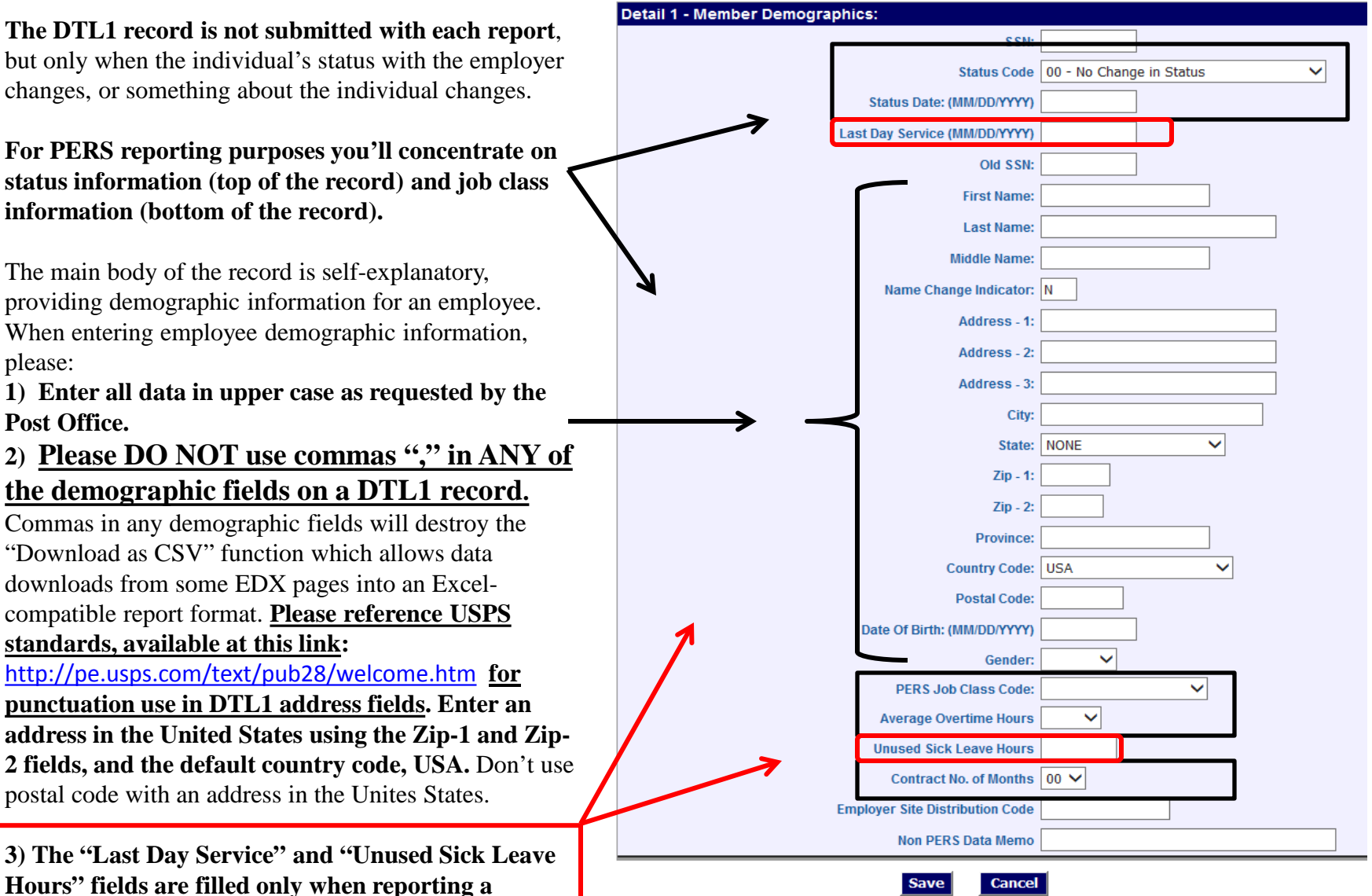

**termination (status code 02/Termination).**

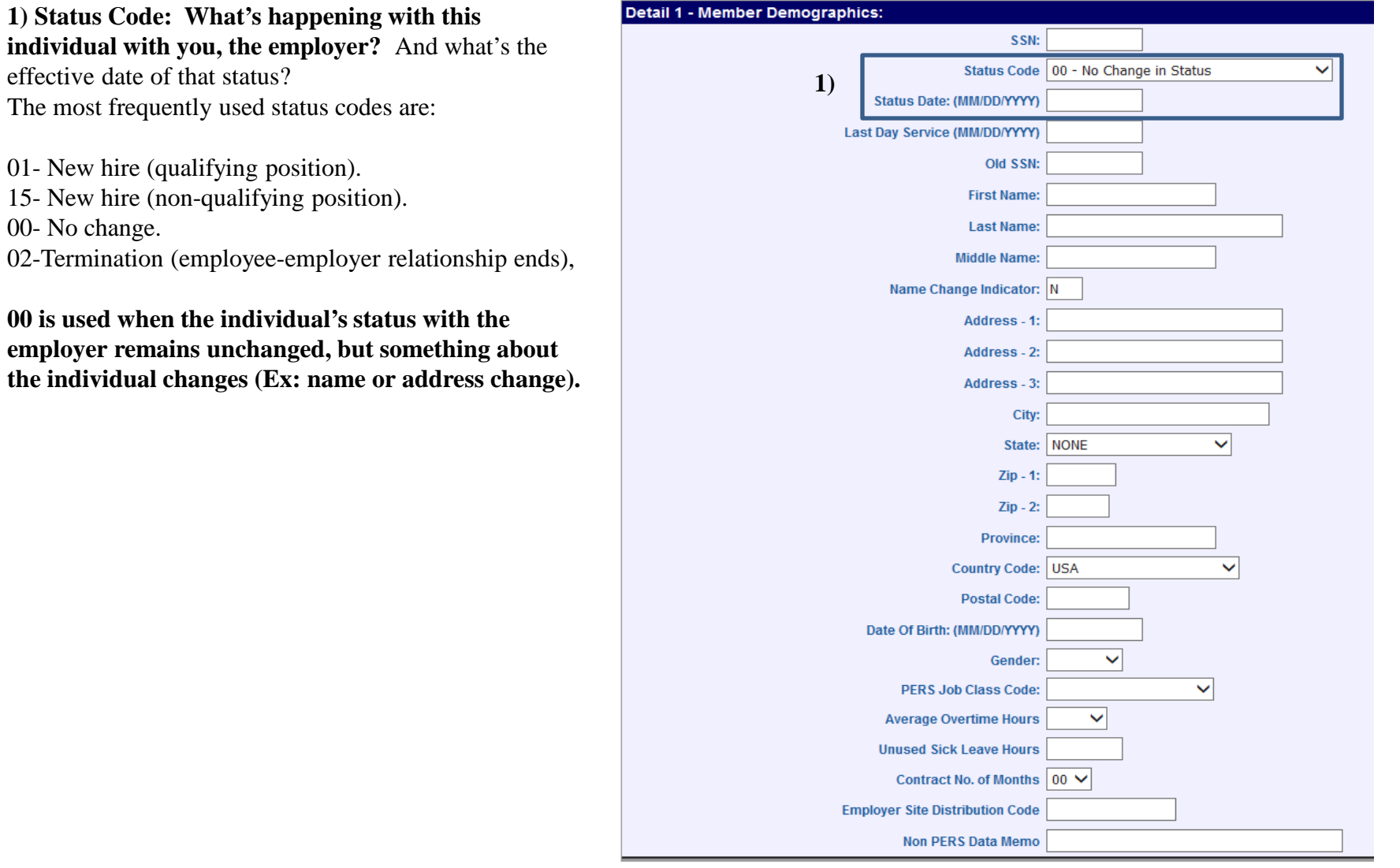

**Cancel Save** 

Detail 1 -

**Job Class information must be entered with each DTL1 new hire record.** Job Class information has three elements:

- 1) PERS Job Class Code,
- 2) Contract No. of Months, and
- 3) Average Overtime Hours.

**2) PERS Job Class Code basically describes the type of job the employee performs. The most common job class codes are:**

**01-General Service. 02-Police and Fire. 09-School employee.**

### **If you are an education employer, all of your employees are Job Class 9, regardless of what duties they have.**

For those education employers who have Police employees, use Job Class 09, then submit a Demographic Correction Request (DCR) to change the job class to Job Class 02 (Police & Fire).

**3)** The **Contract No. of Months** table has five options: 00, 09, 10, 11, 12. **Any employee whose job class is other than "09-school employee" should ALWAYS have the 00 default**. **All school employees, Job Class 09, need a nonzero value and should NEVER have the 00 default.** The

Contract No. of Months option states how many months in a year period a school employee is expected to work for their education employer and is also used to calculate retirement credit.

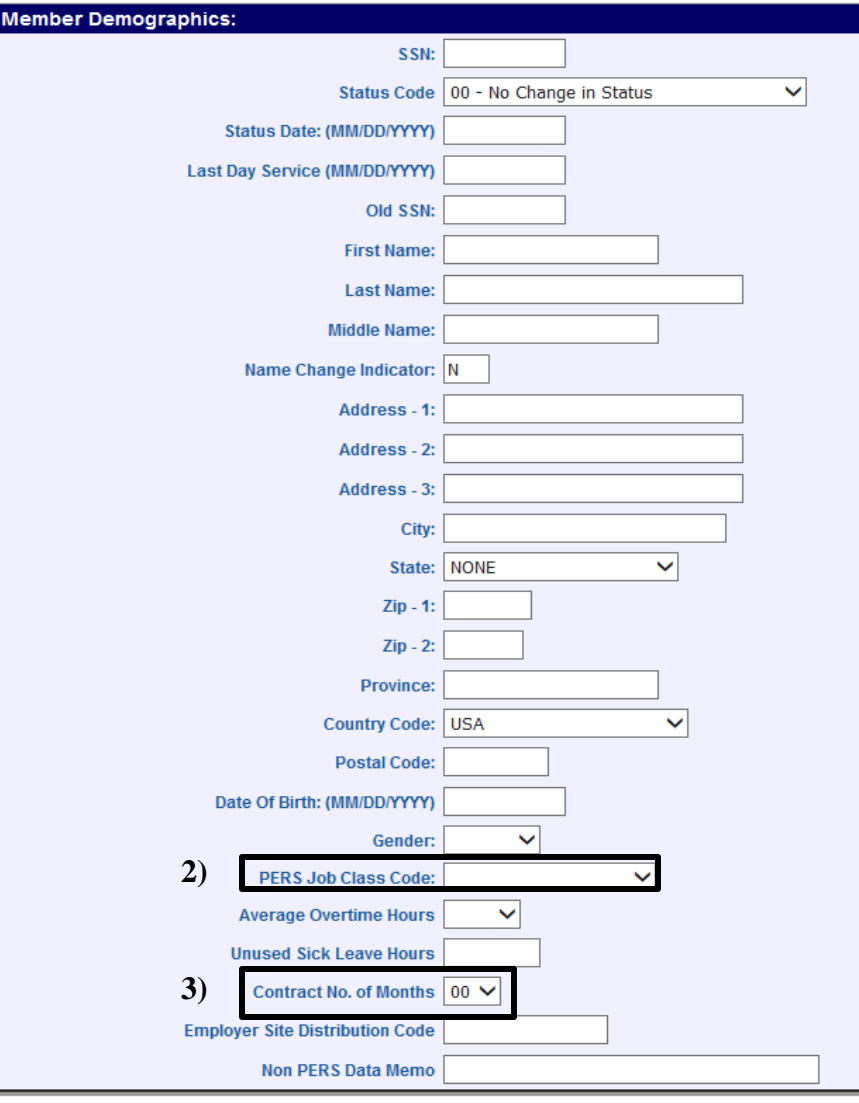

**4) The Average Overtime Hours value is the average calendar year overtime hours expected for those in specific jobs with the employer (payroll specialist, receptionist, teacher, firefighter, etc.). This value affects only OPSRP Members**, but if you hire a Tier One/Tier Two member you'll have to enter a value just to get the DTL1 new hire record to post. **This value does not affect how much overtime an OPSRP member can work or how much the individual is paid for overtime work but it does affect the Final Average Salary (FAS) used in OPSRP benefit calculation.**

An OPRSP pension benefit is calculated by a single formula: Final Average Salary (FAS) X Retirement Credit X a decimal multiplier, .015 for OPSRP General Service or .018 for OPSRP Police and Fire. FAS is the greater of: 1) The high three continuous years of salary anywhere in the OPSRP member's employment history, or 2) The final 36 months of salary just prior to termination. **The Average Overtime Hours value limits how much overtime money paid in any calendar year can be used in the FAS calculation.**

So, how can you pick the right value from the Average Overtime Hours menu to make sure an OPSRP member has the correct amount of overtime pay used in calculation of FAS? Ask yourself this question when coding the DTL1 new hire record: "**On an average, in any calendar year, how much OT would this person accrue in their type of job with me, the employer**?" For a teacher, the answer could be "0" because teachers rarely get overtime; for a police officer/fire fighter (Job Class 2), the answer could be in the hundreds of hours.

Example: The fire fighters employed by a city are paid a salary equal to \$50.00/hour and work an average of 800 hours overtime each calendar year. The city determines that Average Overtime Hours for firefighters should be 800, but the city's PERS reporting payroll specialist codes the Average Overage Overtime Hours as 100 on fire fighter DTL1 new hire records. If overtime is paid at the "straight" time rate of 50.00/hour, a firefighter will have only \$5,000 overtime salary per year used in the FAS retirement calculation**. Correctly coded at 800 hours per calendar year, \$40,000 overtime salary per year would be used in the FAS retirement calculation. Incorrect coding will cost these employees \$35,000 overtime salary per year in the FAS retirement calculation.**

#### Detail 1 -

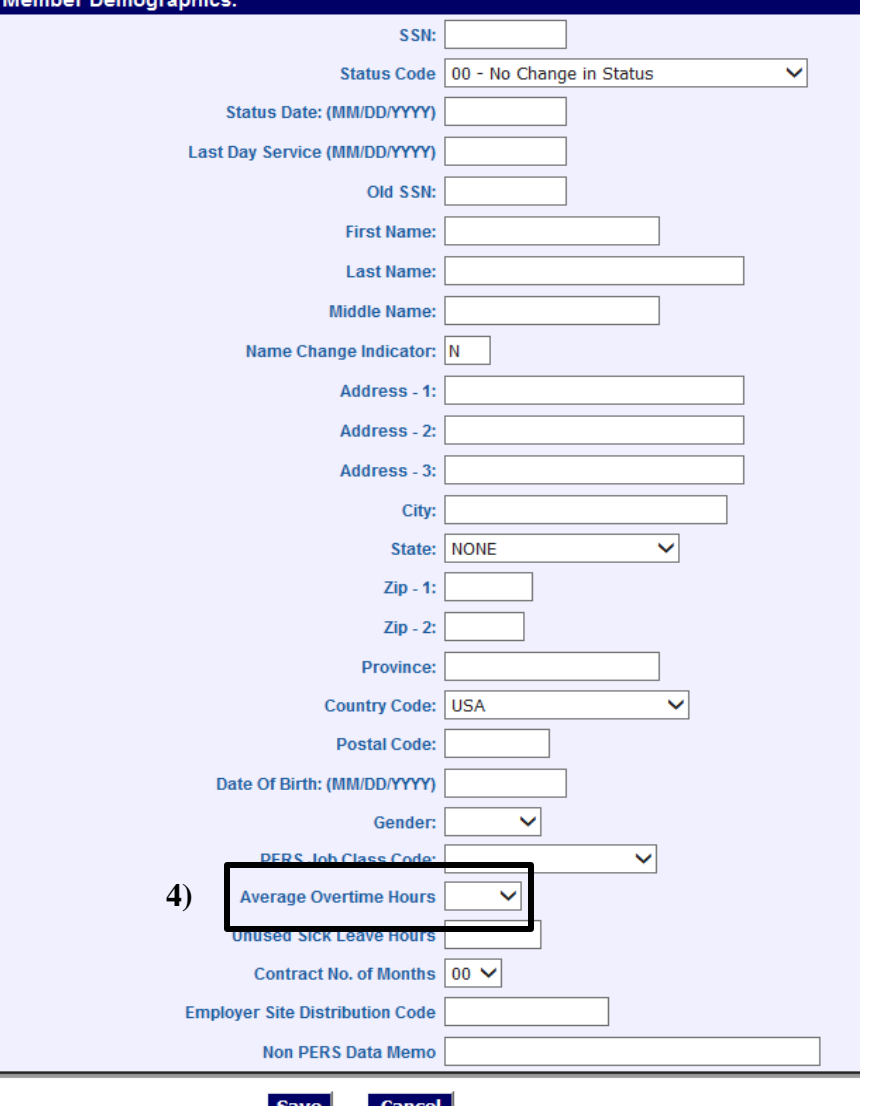

### **Correcting posted DTL1 records.**

Employers can change a member's name, address and very carefully , a Social Security number, but employers cannot change posted employment history. **Employers must ask PERS staff to change a member's posted employment history, and that request is made using the Demographic Correction Request form. The DCR is an online form, and can be found by two different methods:**

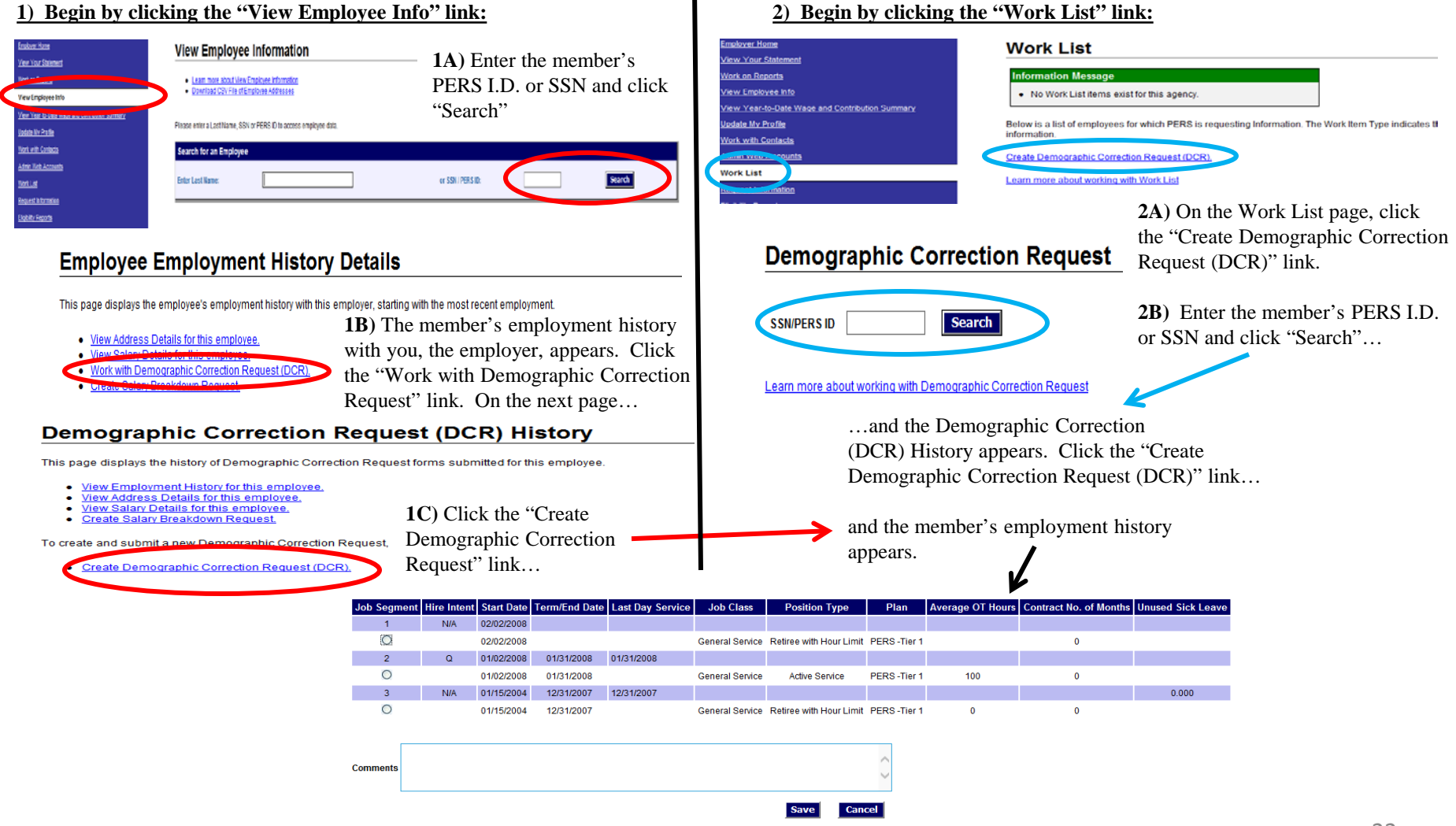

### **Correcting posted DTL1 records.**

The member employment history is with you, the employer; no other employer history is included. A member employment history may have many job segments.

**1)** Click the job segment to be changed.

**2)** The change format appears. Enter ONLY the changes you want made; its not necessary to fill every field.

**3)** After you've entered your desired changes, add comments to clarify what you want done. If you've requested a Position Type change or requested action which will alter a Contribution Start Date, please enter the contribution type (MPPT, MPAT or EPPT) in effect during the time period affected by the requested change.

**4)** When all required changes and relevant comments have been entered, click "Save" which will route this form back to your ESC Account Team representative. Your ESC Account Team representative will make the requested changes or route the form to other PERS sections to have changes made.

When all changes have been made, you will receive an EDX e-mail message indicating your DCR is complete.

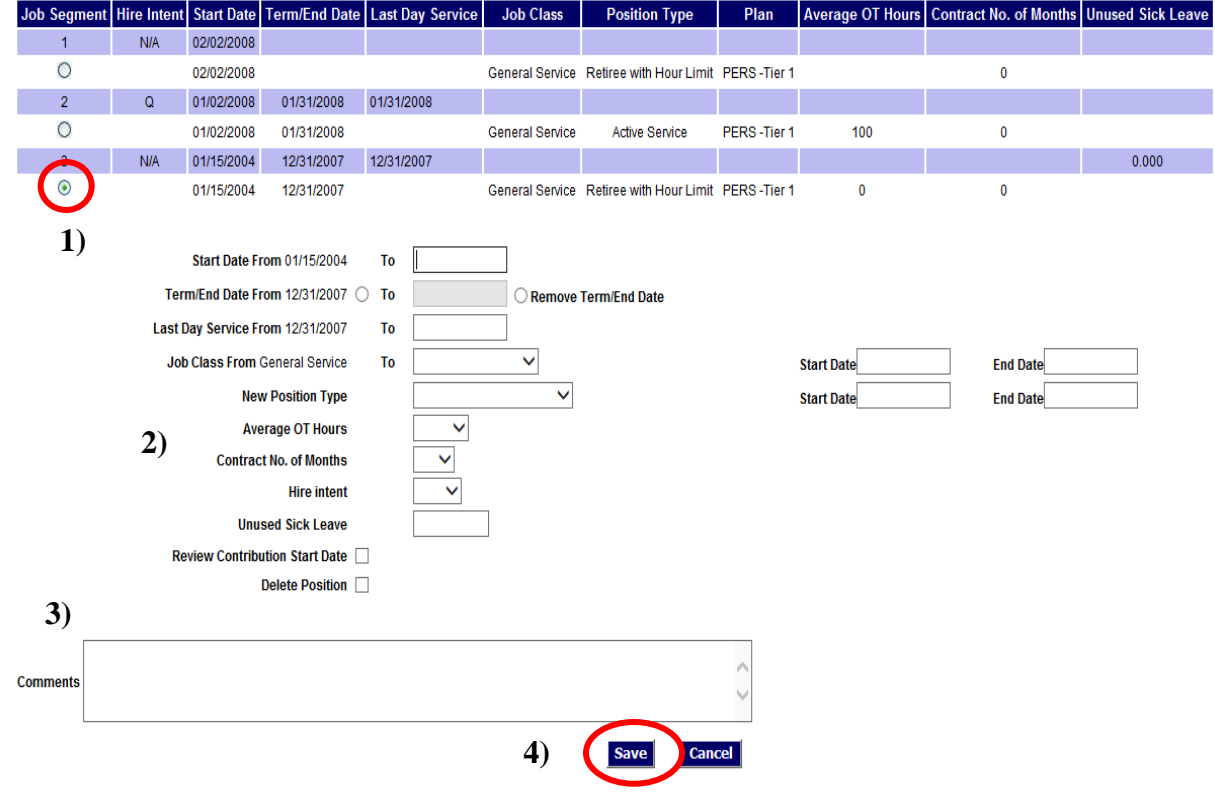

# Problem #1A: Report a new hire

Mr. Frank N. Stein is a new hire with your organization and has no previous PERS membership history. **Frank will be in a full-time position and will become an OPSRP member upon completion of his waiting time.**

Here's Frank's personal and job information:

SSN: 112233445 Hire Date: June 15, 2015 Date of Birth: July 12, 1978 Address: 1234 Smith Road, Portland, Oregon 97123

Job Class: 01-General Service Average Overtime Hours: 100

Your assignment:

Create a Demographics and Adjustment report and add a DTL1 record to the report.

### Problem #1A Solution

**1)** Click the "Work on Reports" link in the Site Navigation area of any EDX page and the "Work on Wage and Contribution Reports" page appears.

**2)** Click the "Create a New Report" link at the top of the page.

**3)** On the "Create a New Report" page, enter the report date, report type and how records will be added to the report. For this problem the date will be any date except a regular report date and the report type will be Demographics and Adjustment. Click the 3<sup>rd</sup> radio button to create an empty report to add single records.

**4)** When all information has been entered, click "Next". If all Entries are correct, the confirmation screen appears. Click the "Return to Report Summary Page" link which returns you to the "Work on Wage and Contribution Reports" page.

**5)** Find the report you just created. It will be in "Added" stature as an un-posted Demographics and Adjustment report. Click the "edit" link for that report.

**6)** The "Edit Retirement Detail Reports" page appears. Scroll down to "Option 3-Add or Edit a Record" enter Frank's Social Security number and click "Add or Edit Record".

**7)** On the page that appears, take the default record type, DTI and click "Add New Record."

**8)** Enter the required information to complete a DTL1 new hi record, as pictured here:

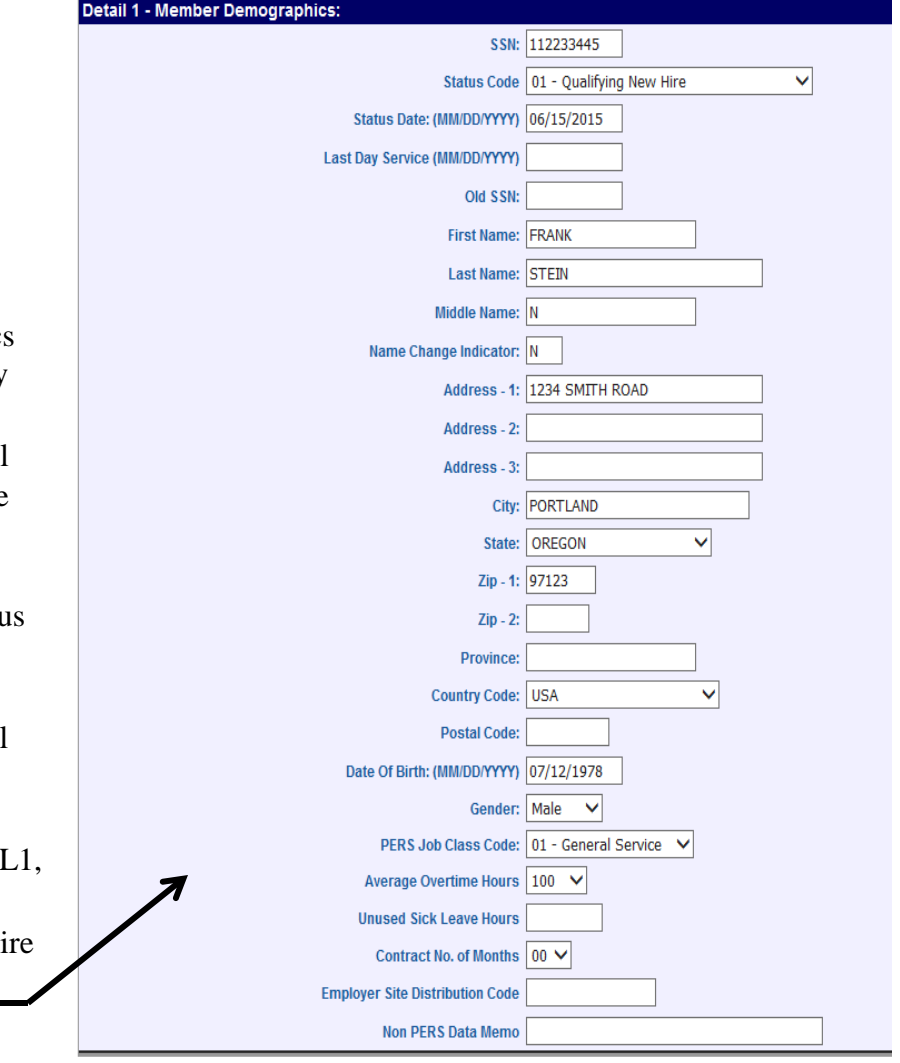

**Cancel** 

## Problem #1B: Report Leave w/o Pay (LWOP)

Frank begins an unpaid leave of absence on January 12, 2016. Frank returns from unpaid leave and begins work effective January 28, 2016

Your assignment:

Create a Demographics and Adjustment report and add a DTL1 record to report the beginning of Frank's unpaid leave. Create a Demographics and Adjustment report and add a DTL1 record to report Frank's return from leave.

**NOTE: Important points about Leave without Pay (LWOP):**

- **1) No service credit accrues during reported periods of Leave without Pay (LWOP). If the LWOP falls within a qualifying year, any salary paid during the LWOP is still due contributions. EDX will allow DTL2 wage code 08 to post contributions during periods of LWOP.**
- **2) If a member has begun an unpaid leave of absence but their accrued leave (sick leave, vacation pay, etc.) is being paid out as wages, hours and contributions on DTL2 records, the employee should not be reported on unpaid leave of absence until accrued leave payout is complete.**
- **3) If an employee has 11 or more business days of leave without pay in any calendar month, EACH period of leave without pay must be reported separately. Ex: Leave without pay may be 4 days in the first week of the month, 4 days in the second week and 3 in the third, totaling 11 business days in the month and requiring a separate report for EACH leave without pay period. Don't report any LWOP that totals less than 11 business days in a calendar month. A business day is any day PERS is open for business, 8-5, M-F, weekends and holidays excluded.**

### Problem #1B Solution

Execute **steps 1-8 on slide 23** to create Demographics and Adjustment reports with DLT1 records reporting the beginning and end of Frank's period of Leave w/o Pay.

**The period January 12-28 is unbroken and over 11 business days,** and must be reported.

### **The end of Frank's LWOP is January 28.**

Frank's DTL2 wages, hours and contributions for the January pay period would be reduced to reflect the LWOP days.

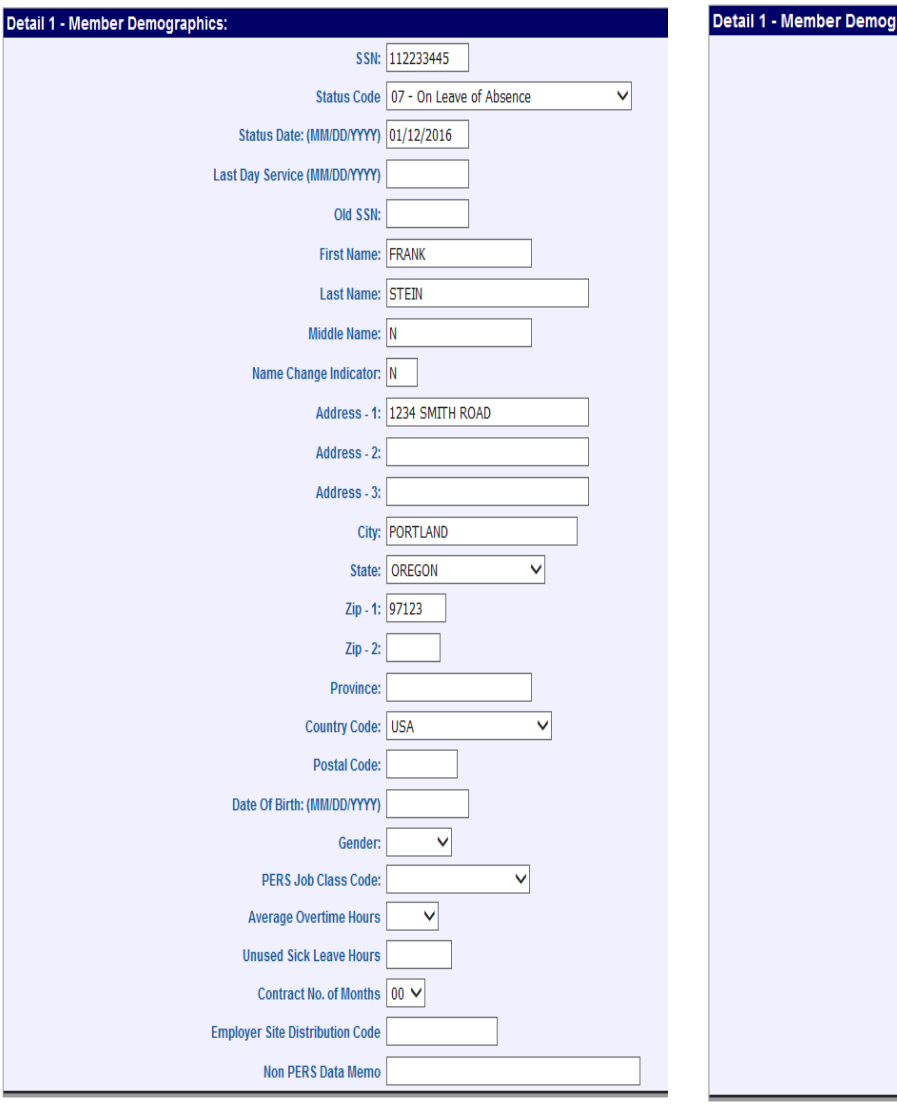

Cancel

Status Code | 08 - Return from Leave ◡ Status Date: (MM/DD/YYYY) 01/28/2016 Last Day Service (MM/DD/YYYY) Old SSN: First Name: FRANK Last Name: STEIN Middle Name: N Name Change Indicator: N Address - 1: 1234 SMITH ROAD Address - 2: Address - 3: City: PORTLAND State: OREGON √ Zip - 1: 97123  $Zip - 2$ Province: Country Code: USA  $\checkmark$ **Postal Code:** Date Of Birth: (MM/DD/YYYY) Gender:  $\vee$ **PERS Job Class Code:**  $\vee$ **Average Overtime Hours Unused Sick Leave Hours** Contract No. of Months 00 V **Employer Site Distribution Code Non PERS Data Memo** 

SSN: 112233445

aphics:

Cancel

Save

27

# Problem #1C: Report a termination

Frank returns from his leave of absence and submits his resignation, effective Friday, January 29, 2016.

Your assignment:

Create a Demographics and Adjustment report and add a DTL1 termination record.

## Problem #1C Solution

Execute **steps 1-8 on slide 23** to create a Demographics and Adjustment report and add a DTL1-02/Termination record to the report.

Frank's name and address is the only demographic information that should be entered on this record. No job class information should be entered.

The termination status date is 01/29/2016, the date the employer-employee relationship ended. In this instance, the last day service is also 01/29/2016.

Frank is an OPSRP member and unused sick leave is not used in OPSRP benefit calculation **so the Unused Sick Leave Hours is 0, not a blank entry.**

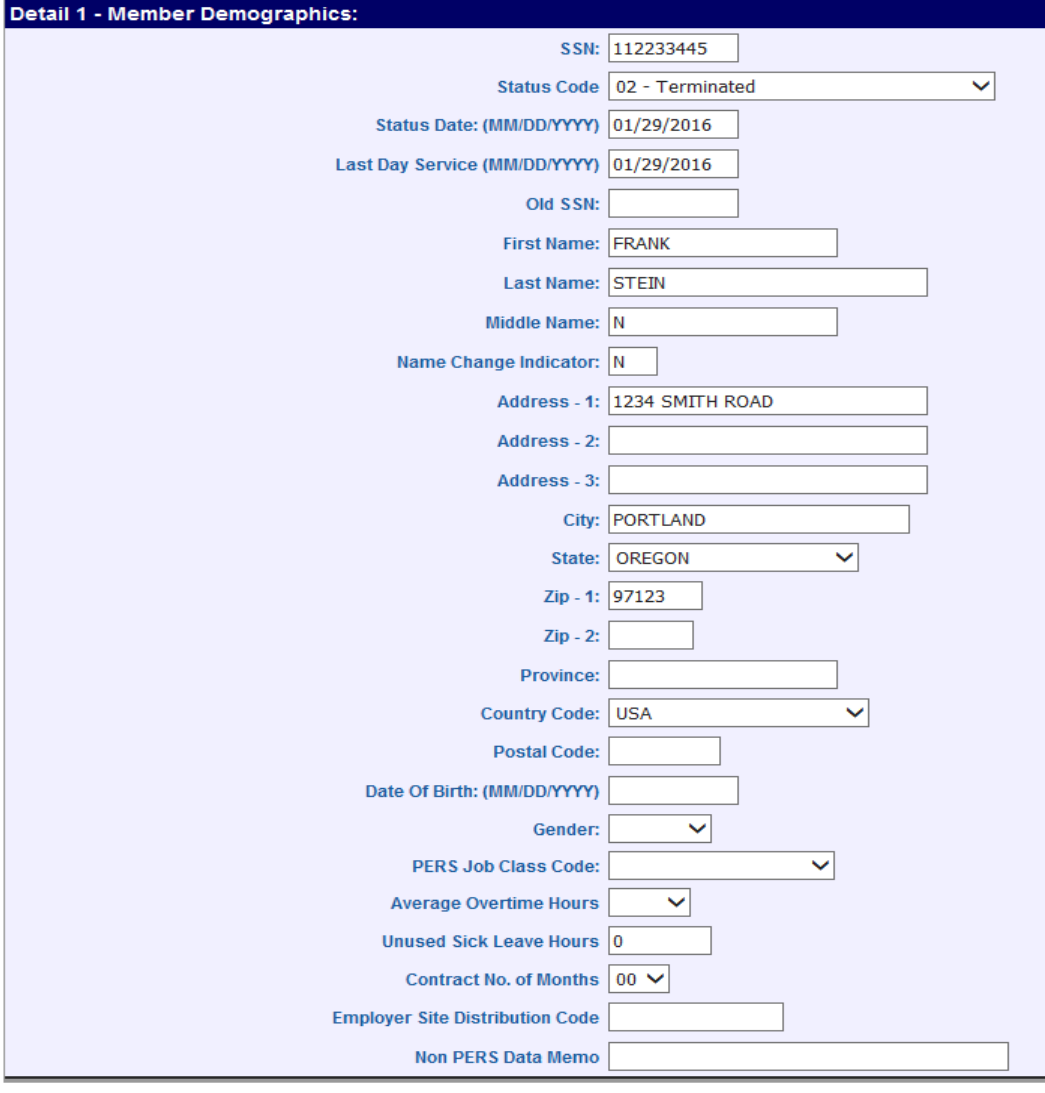

**Cancel Save** 

**The DTL2 record is submitted with each Regular report, and is used to report wages, hours and contributions**. We'll now review this record from top to bottom.

**1) Work Period Begin/End Date: If you are a "local government" employer you must report salary for the period it was worked** for your Tier 2 and OPSRP employees. You can also report your Tier 1 employees in this fashion, just to save time and report uniformly. **As a "local government" employer you use Work Period Begin/End Dates to indicate the period reported salary was worked.** 

#### **ONLY "local government" employers use Work Period Begin/End Dates. Non- "local government" employers, such as schools, NEVER use Work Period Begin/End Date fields on DTL2 records.**

How can you determine if your organization is a "local government" employer, and must report salary for the period it was worked? Your first indication is your employer number. Employer numbers 2000-2879 indicate local government status, but you should confirm this status through Oregon Revised Statute (ORS) 174.116. ORS 174.116 is a list of organizations defined as "local government".

You can use a single DTL2 record with Work Period Begin/End Date: and Pay Date fields filled if:

- A) Pay period begin, pay period end and pay date are in the same month, or
- B) Pay period begin and end are in one month and the pay date is in the next month.

**However, if the pay period begins in one month and ends in the next month, you must use two DTL2 records to report all employees for that pay period, because Work Period Begin/End Dates WILL NOT CROSS monthly boundaries. \*\*PLEASE NOTE: If you are a local government employer submitting two DTL2 records for pay periods crossing monthly boundaries, and you've just hired a Tier One/Tier Two P&F (Job Class 2) member who is participating in the Unit program, or have a current Tier One/Tier Two P&F (Job Class 2) member just beginning participation in the Unit program, then please enter unit contributions ONLY IN ONE OF THE TWO DTL2 records. Please DO NOT split the Unit contribution between the two DTL2 records.**

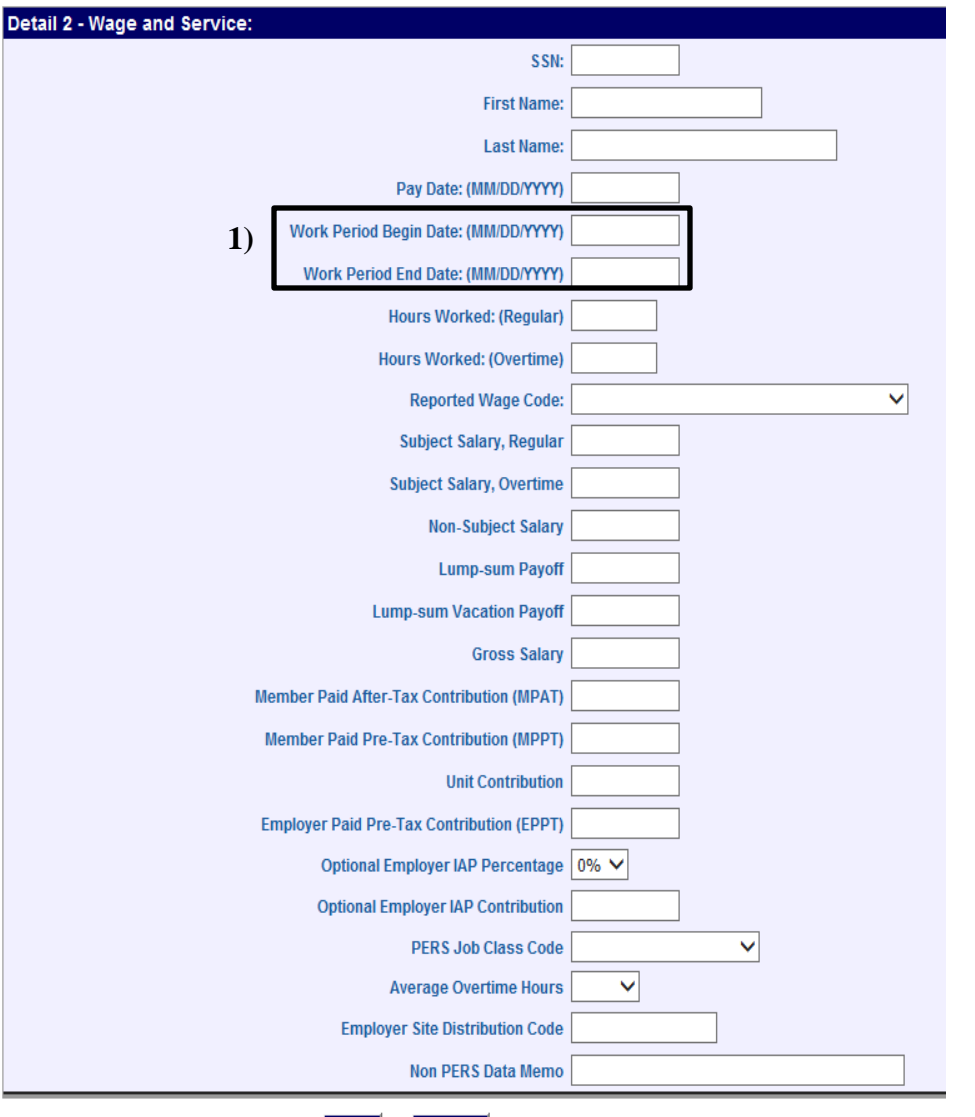

### **Work Period Begin/End Date: Example:**

A local government employer has a pay period which begins August 24, 2014, ends September 6, 2014, with a pay date of September 19, 2014.

This pay period crosses monthly boundaries, so two DTL2 records must be used to report all employees in this pay period. One of these employees has a salary of \$2000.00 for the pay period and works 80 hours.

An employer can split wages, hours and contributions for the pay period between the two records any way they choose, **but all reported wages, hours and contributions for each reported employee must be covered by the two records.** This two-week pay is split in half by the monthly boundary, so the employer elects to split the wages, hours and contributions evenly between the records.

**The first DTL2 record** for our example employee: Work Period Begin: 08/24/2014 Work Period End: 08/31/2014 Hours Worked (Regular): 40 Subject Salary, Regular: 1000.00 Contributions (MPAT in this example): 60.00 Pay Date: 09/19/2014

**The second DTL2 record** for our example employee: Work Period Begin: 09/01/2014 Work Period End: 09/06/2014 Hours Worked (Regular): 40 Subject Salary, Regular: 1000.00 Contributions (MPAT in this example): 60.00 Pay Date: 09/19/2014

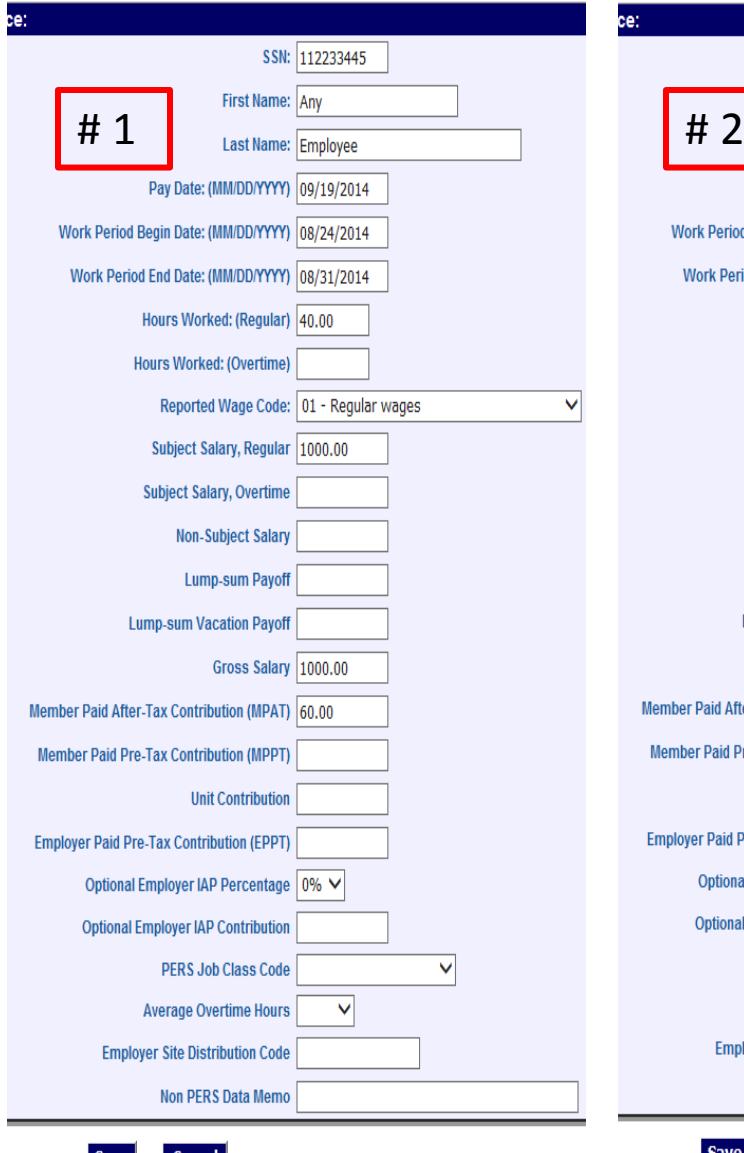

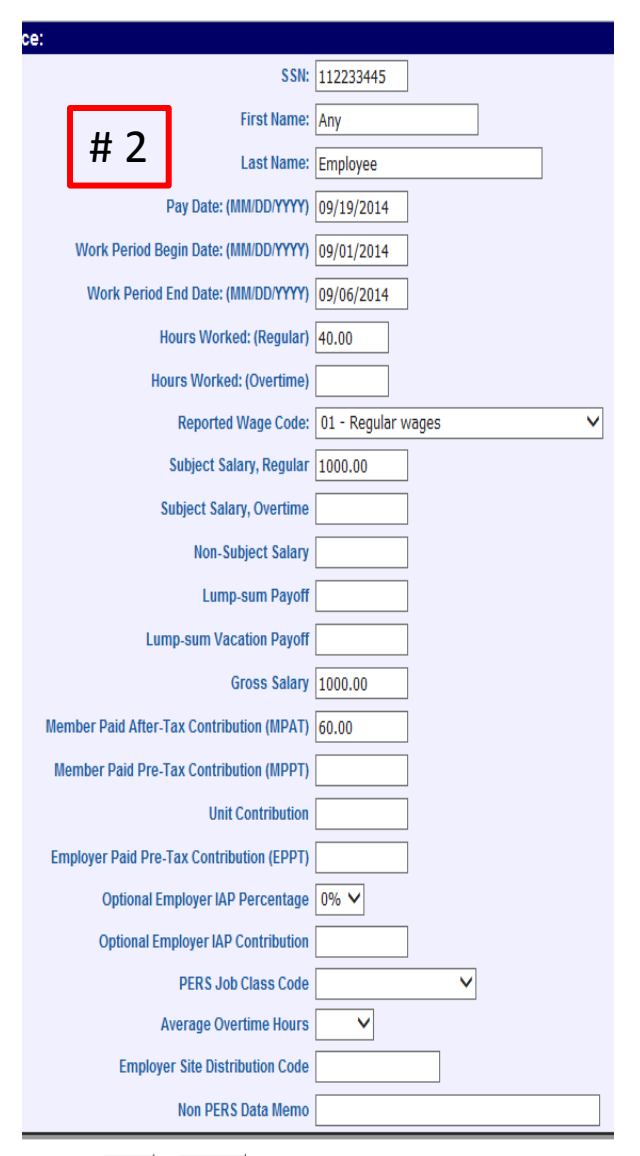

**Cancel** 

**2) Reported Wage Code:** There are approximately 10 total wage codes, listed in the appendix of the online EDX user guide. The most common codes are:

A) 01/Regular Wages. This code is used to report wages for active service (qualifying) positions.

B) 02/Regular/Non-qualifying. This code is used to report wages for non-qualifying service.

C) 07/Retired/No Contributions. This is the **only** code used to report wages for retirees returning to work as retirees.

**3) Salary entries.** Gross salary is the sum of all other salary entries on a DTL2 record. EDX will not calculate Gross Salary, but will check your calculation for accuracy.

**4) Contribution methods.** Contributions to member IAP accounts are 6% of total subject salary, made by **ONE of three methods**:

- A) MPAT- Member-Paid After Tax.
- B) MPPT- Member-Paid Pre-Tax.

C) EPPT- Employer-Paid Pre-Tax. EPPT is often referred to as the "Employer Pickup", with member account contributions made by the employer in the member's behalf.

The choice of contribution method for all employees, or for a specific class of employees, for an employer is usually determined by agreements between employers and their employees. Once a contribution method has been determined, the employer will FAX or send to PERS a copy of the official document authorizing the method of contribution. When PERS receives and accepts the agreement, the employer reports contributions for each member using the method specific to each member. If the contribution method for all employees or a specific class of employees is changed, the employer repeats the PERS notification process. When PERS accepts the document authorizing the changed method, the employer begins reporting contributions using the new method. You may request from your ESC Account Team rep a "template" (example) of the official document authorizing a method contribution for all employees, or a specific class of employees.

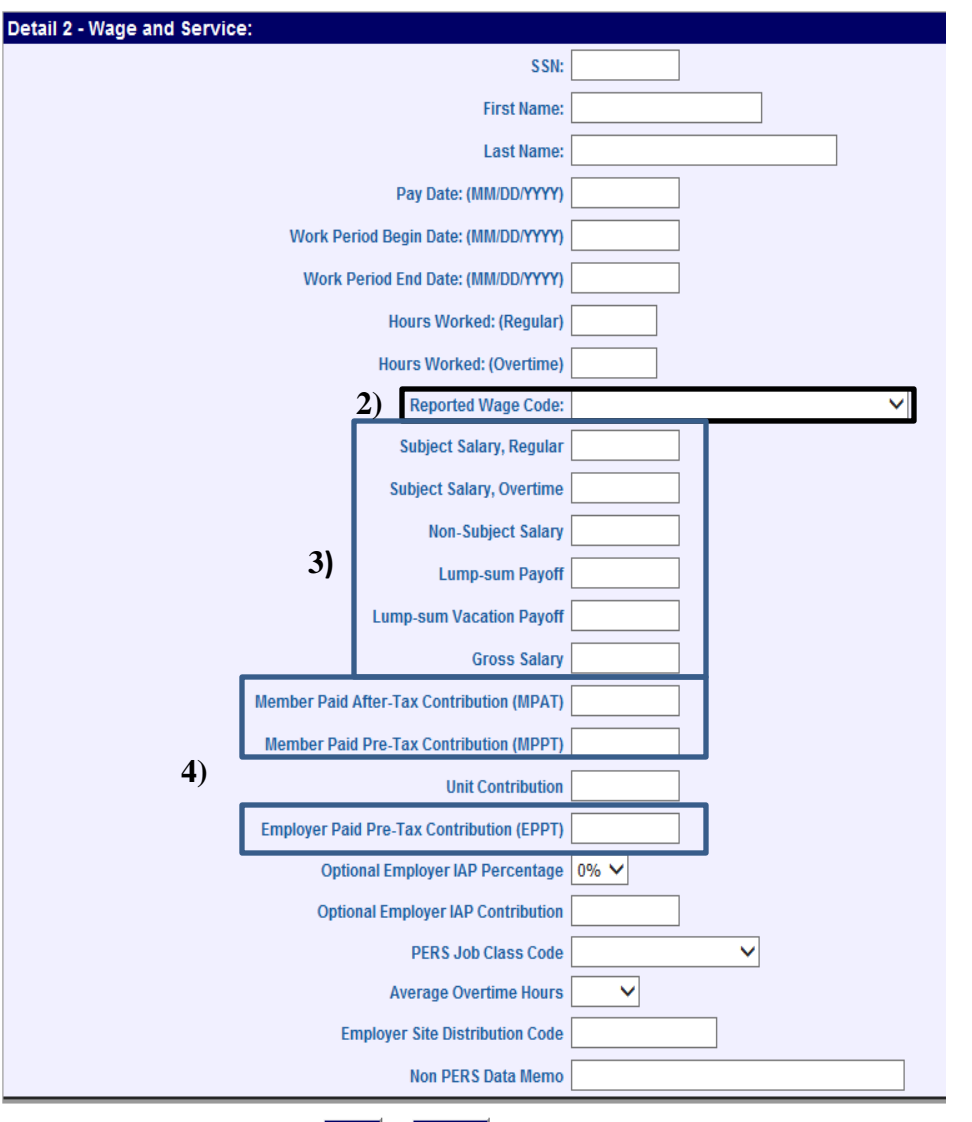

**Cancel** 

**Contribution Reporting Requirements beginning January 1, 2016**

- Statute was amended January 1, 2016 to require contributions for wages attributable to services performed during the first full pay period following the six month wait time.
	- On or after January 1, 2016 employers will need to use a different procedure to correctly report wages and contributions for any pay date after OPSRP membership is established if the pay period for that pay date includes waiting time service.
	- This new procedure is outlined in **Employer** [Announcement #97](http://www.oregon.gov/pers/EMP/docs/er_announcement/2015/er_announcement_97.pdf)

### **Reporting contributions for the first pay date after membership is established.**

### **Example 2: On or after January 1, 2016: Reporting contributions for the first pay date on or after OPSRP**

**membership is established**: An employer's pay period begins December 28, 2015 and ends January 8, 2016, with a January 22, 2016 pay date. A reported individual becomes an OPSRP member January 1, 2016. The individual works 80 hours for the two-week period for a reported salary of \$2000.00

## **two required DTL2 records. Salary on the 1st record is For this pay period, salary is "Non-subject" and no**

**"Subject" and salary on the 2nd record is "Non-subject". contributions are entered. Contributions are entered on neither record.**

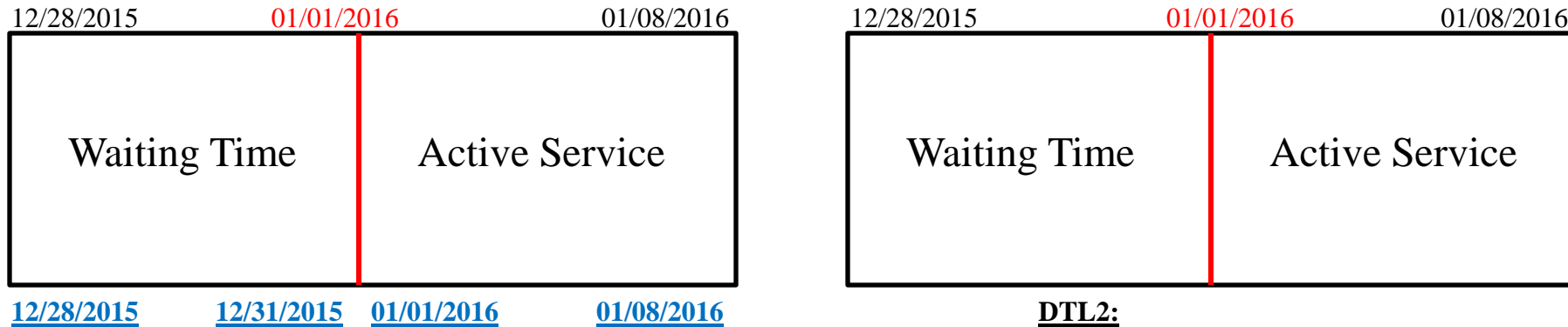

### **DTL2 #1: DTL2 #2:**

Pay Date: 01/22/2016 Pay Date: 01/22/2016 Hours Worked: (Regular) 40.00 Hours Worked: (Regular) 40.00 Reported Wage Code: 01 Reported Wage Code: 01 **Subject Salary, Regular: 1000.00 Subject Salary, Regular: (blank) Non-Subject Salary: (blank)** Non-Subject Salary: 1000.00 **Contributions: (blank) Contributions: (blank)**

**Work Period Begin Date: 12/28/2015 Work Period Begin Date: 01/01/2016 Work Period End Date: 12/31/2015 Work Period End Date: 01/08/2016**

### **Reporting by a Local Government employer: Reporting by a non-Local Government employer:**

For this pay period WPBED are used on <u>both</u> of the Non-local government employers NEVER use WPBED.

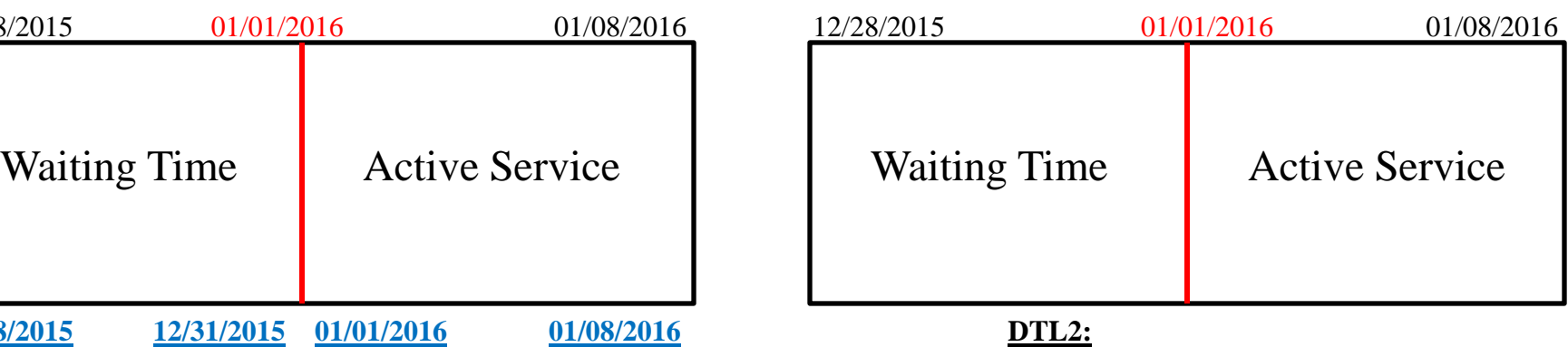

Pay Date: 01/22/2016 Work Period Begin Date: (blank) Work Period End Date: (blank) Hours Worked: (Regular) 80.00 Reported Wage Code: 01 **Subject Salary, Regular: (blank) Non-Subject Salary: 2000.00 Contributions: (blank)**

**5) Unit Contribution. This field is NEVER filled UNLESS you are reporting unit contributions for a Tier One/Tier Two Job Class 2 (Police & Fire) employee who has elected to participate in the unit program**. The unit program provides additional retirement income for a fixed period of time for Tier One/Tier Two Job Class 2 (Police & Fire) who participate in the program. **If you hire a current participant in the Units program, then you must submit a new Unit Election form to PERS so you can continue the current Unit after tax payroll deduction.**

**The unit program is open ONLY to Tier One/Tier Two Job Class 2 (Police & Fire) employees. The unit program IS NOT open to ANY other job class members and is NOT open to OPSRP Police & Fire employees. \*\*PLEASE NOTE: If you are a local government employer submitting two DTL2 records for pay periods crossing monthly boundaries, and you've just hired a Tier One/Tier Two P&F (Job Class 2) member who is participating in the Units program, or have a current Tier One/Tier Two P&F (Job Class 2) member just beginning participation in the Unit program, then please enter unit contributions ONLY IN ONE OF THE TWO DTL2 records. Please DO NOT split the Unit contribution between the two DTL2 records.**

**6) Optional Employer IAP Percentage; Optional Employer IAP Contribution. These fields are NEVER filled UNLESS you are reporting for an employer who has elected to provide the Optional Employer IAP to qualified employees. If the employer has elected to provide the optional IAP, the employer will make the contribution to the employee's optional IAP account at a rate between 1-6% of subject salary**. The rate of contribution is also identified when the employer elects to provide the optional IAP.

#### So, **if you are reporting for an employer who has elected to provide the optional IAP you'll be reporting two IAP account contributions for each qualified employee**:

1) The member's IAP, established when the employee finished their waiting time and became a program member. Contributions to that IAP are 6% of subject salary, made by one of the three methods previously described.

2) The Optional IAP, with contributions made in the member's behalf by the employer, at a rate between 1-6% of subject salary.

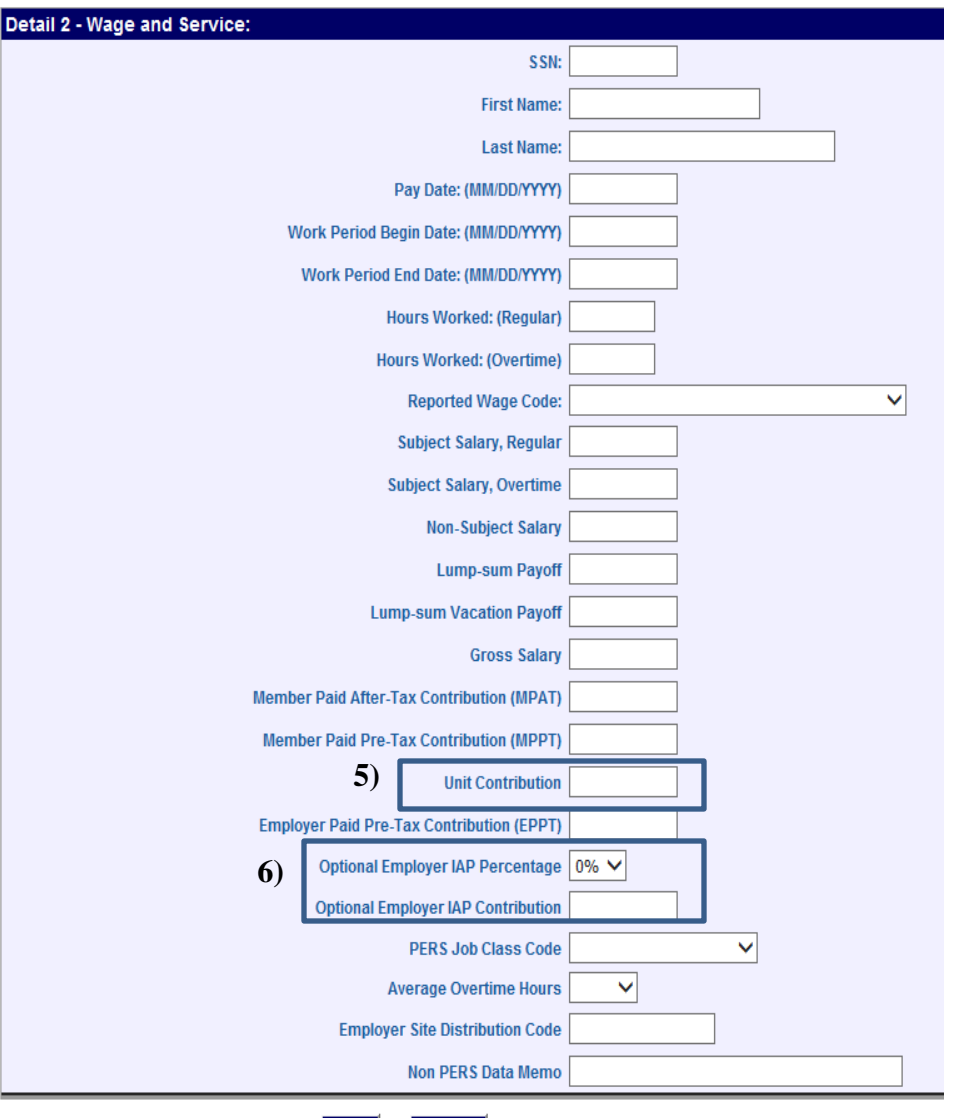

**Save Cancel** 

#### Detail 2 - Wage and Service:

### **7) PERS Job Class Code; Average Overtime Hours**. **These fields are NEVER filled UNLESS a member's job class is being changed on this record.**

ANY employer can change a member's job class using these fields on the DTL2 record. The process doesn't work for retroactive job class changes, and requires that employers use Work Period Begin/End Date fields to show where in a pay period the job class changed, so employers are encouraged to submit a DCR asking PERS staff to make any job class changes.

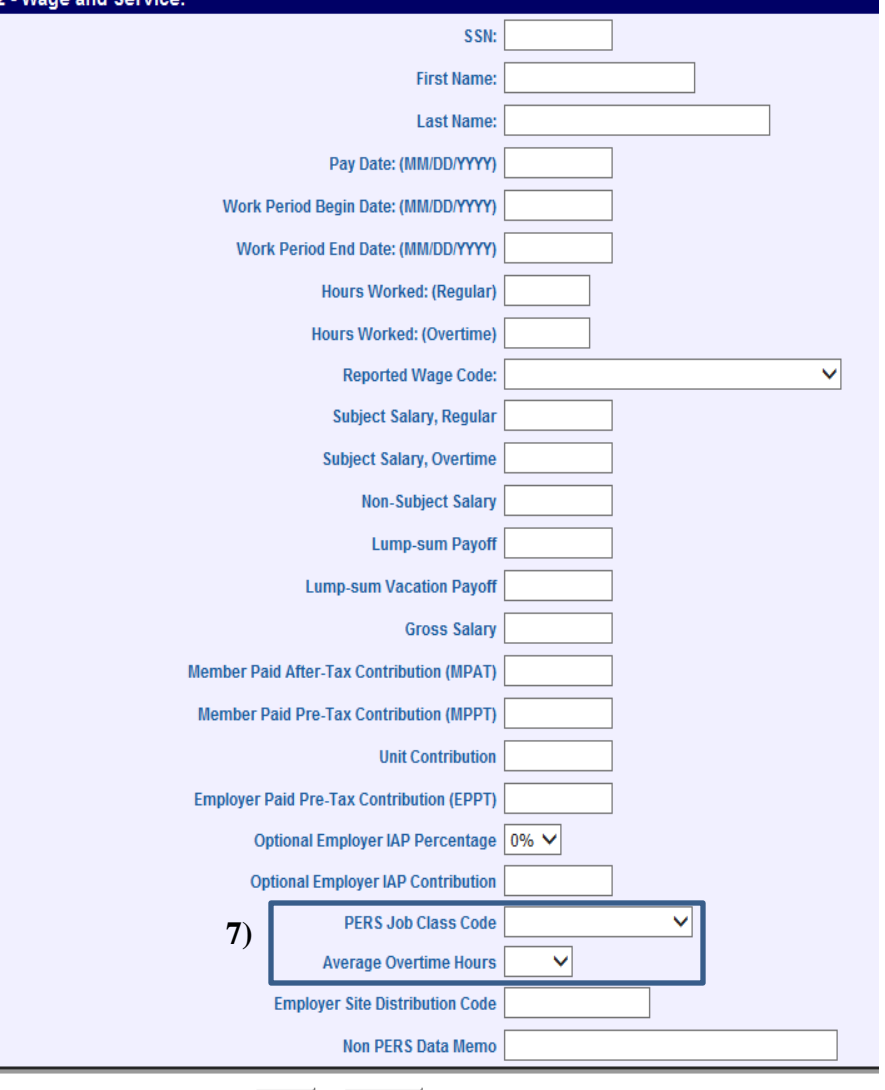

**Cancel** 

**Save** 

### **Correcting Posted DTL2 records:**

**1) Correcting posted DTL2 records is done with DTL2 positive or negative adjustment wage codes.** The adjustment codes are:

- **05- Positive adjustment (used with wage codes 01 and 04).**
- **02- Positive adjustment (used with wage code 02).**
- **06- Negative adjustment (used with wage codes 01, 08, 04 and 05).**
- **14- Negative adjustment (used with wage codes 07 and 02).**
- **16- Negative adjustment (used with wage code 11, USERRA wages).**

**DO NOT submit an adjustment record unless** the original record has posted. Un-posted records can be edited until correct.

**Positive adjustments are a single-step process**, increasing data values to what they should have been originally.

#### **Negative adjustments are a two-step process:**

**1) Remove ("back out") the previously posted data** with a record identical to the posted original (a "mirror image") but using a negative adjustment wage code, then…

**2) Re-post the corrected, reduced values** using a positive adjustment to change data values to what they should have been originally.

**Do all negative adjustments for a posted record before any positive adjustments for that record. Let each adjustment post before submitting the next adjustment.**

**INCLUDE in any adjustment record:**

**A) The paydate and member Social Security number used in the previously posted record. B) The same Work Period Begin/End Dates in the previously posted record, if they were used in that record.**

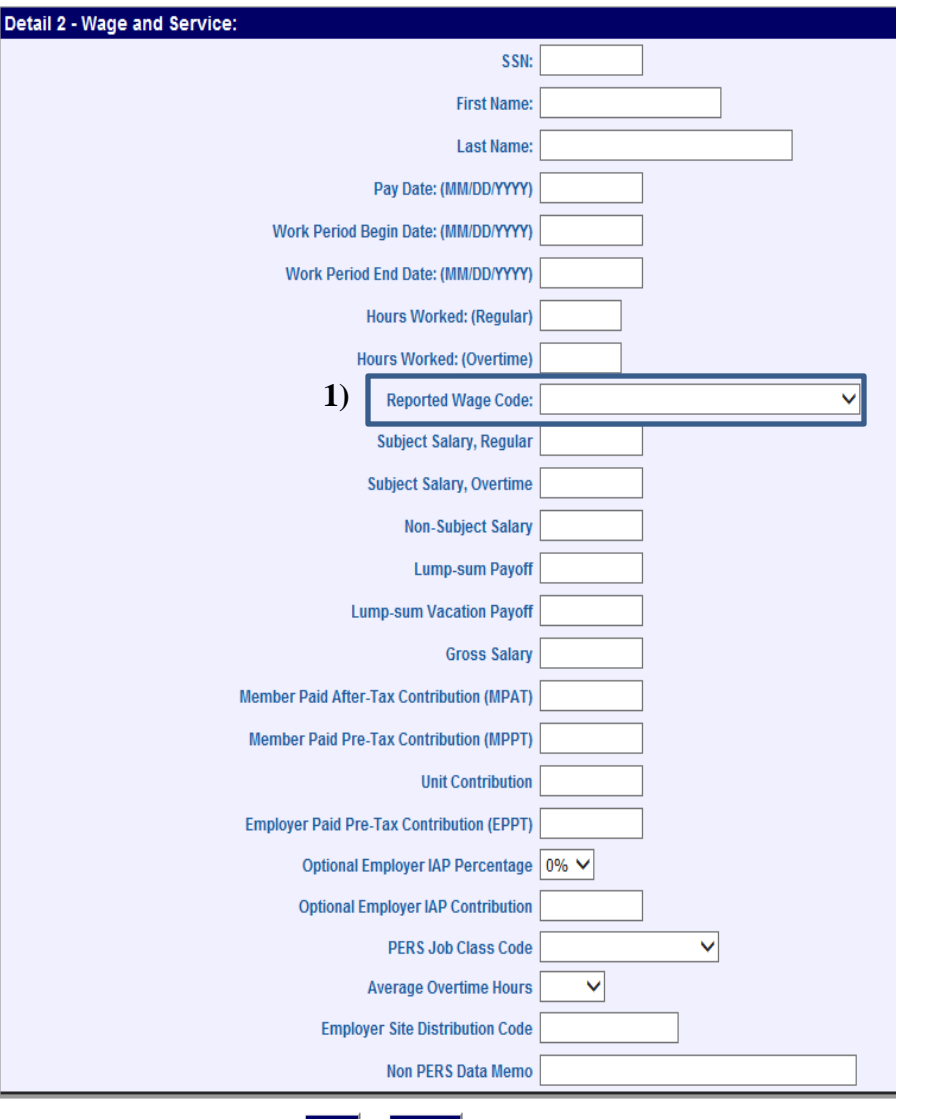

Cancel **Save** 

### The Payment Categories chart

• Found through the "Employer Tools" link on the PERS employer web page: www.oregon.gov/pers/emp/pages/index.aspx

#### **Employers Tools**

• :

PERS provides all online forms and publications in .pdf format. To view them, you must have the most recent version of Adobe Reader®. Click here to download Adobe Reader®.

- New member brochure (9/5/2014)
- 2014 ACH Transfer Dates for all Reporting Frequencies (1-14-14)
- Employer Regular Report Dates for 2014
- File Format & Development Guide for Version 2.0 File Structure
- PERS and OPSRP subject salary (current as of 12-4-14)

\*Use the Qualifying Position Determination document when reviewing the examples in the "Eligibility" slides.

Ch 238 Tier1/Tier2 and OPSRP Pension Program Payment Categories

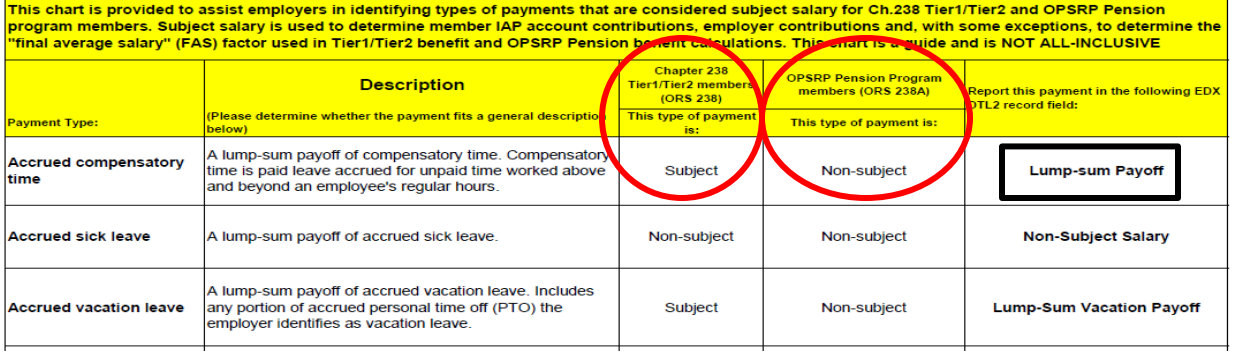

#### **This chart will show the "subject" status for a number of payment types (this is the heading for the 1st of 6 pages) based on program membership, Tier One/Tier Two or OPSRP. Column 5 shows the DTL2 salary field in which to enter the payment, either including an entry for contributions if the payment is "Subject" or excluding a contribution entry if the payment is "non-subject", based on the individual's program membership.**

## Problem #2: Report wages, hours and contributions

Frank N. Stein has worked in a qualifying position since he became an employee of your organization He completes his six-month waiting time, continues employment with you, the waiting time employer, and thus establishes OPSRP membership with a January 1, 2016 membership date.

For this exercise, you are an employer with two-week pay periods. For those who establish OPSRP Membership on or after January 1, 2016, contributions begin with the FIRST FULL pay period AFTER the individual's membership date. Your first full two-week pay period after Frank's OPSRP membership date begins January 2, 2016, ends January 15, 2016, with a pay date of January 22, 2016. Here's the data for that pay period:

Regular hours worked: 80 Overtime hours worked: 3 Salary for hours worked: \$2,000.00 Salary for overtime worked: \$75.00 Contributions for total subject salary: \$124.50 Contribution method: MPPT

Your assignment:

Create a Regular report and add a DTL2 record reporting Frank's wages, hours and contributions for this January 2016 pay period.

### Problem #2 Solution

Detail 2 - Wage and Service:

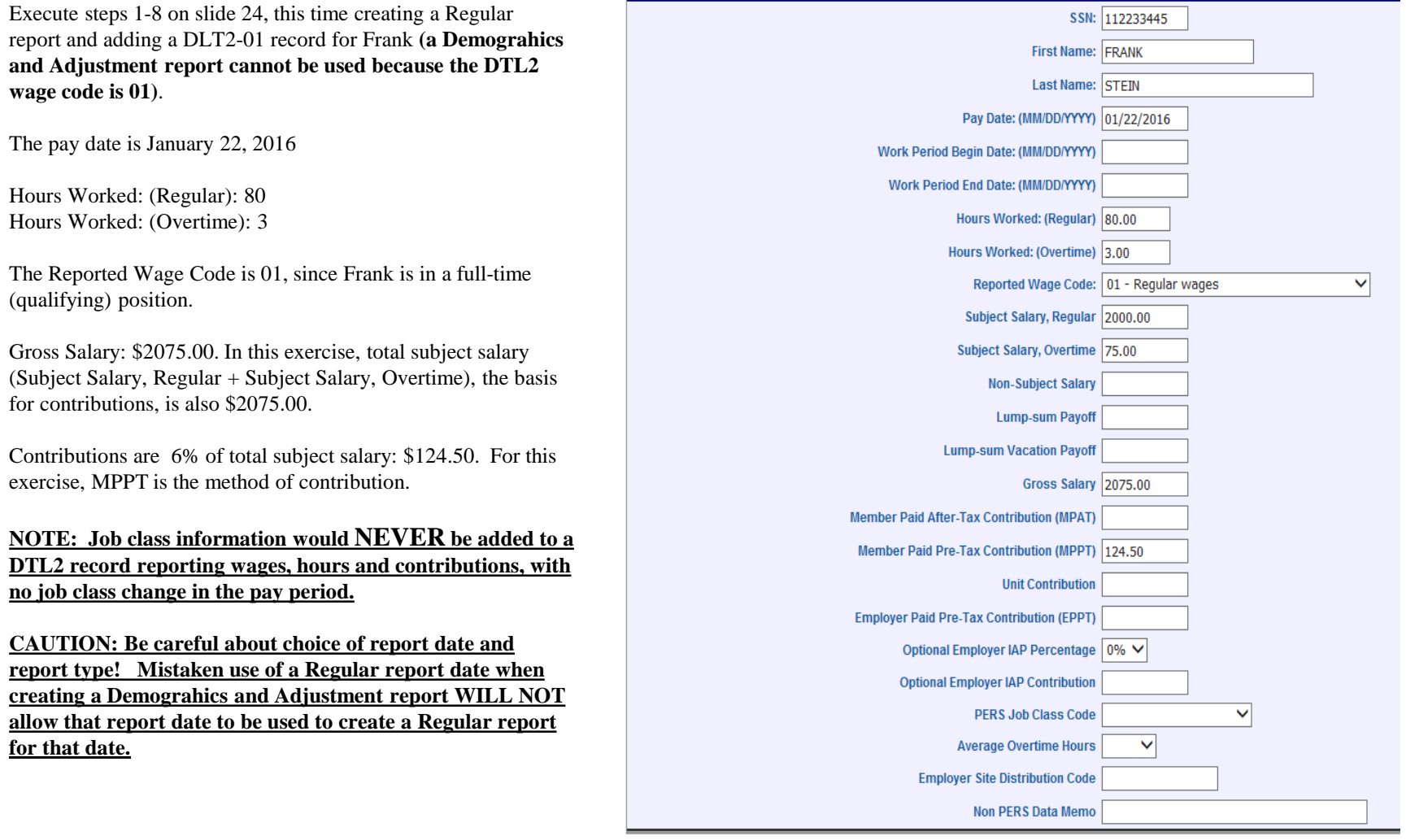

### Problem #3: Make **positive adjustments** to posted wage, hour and contribution data

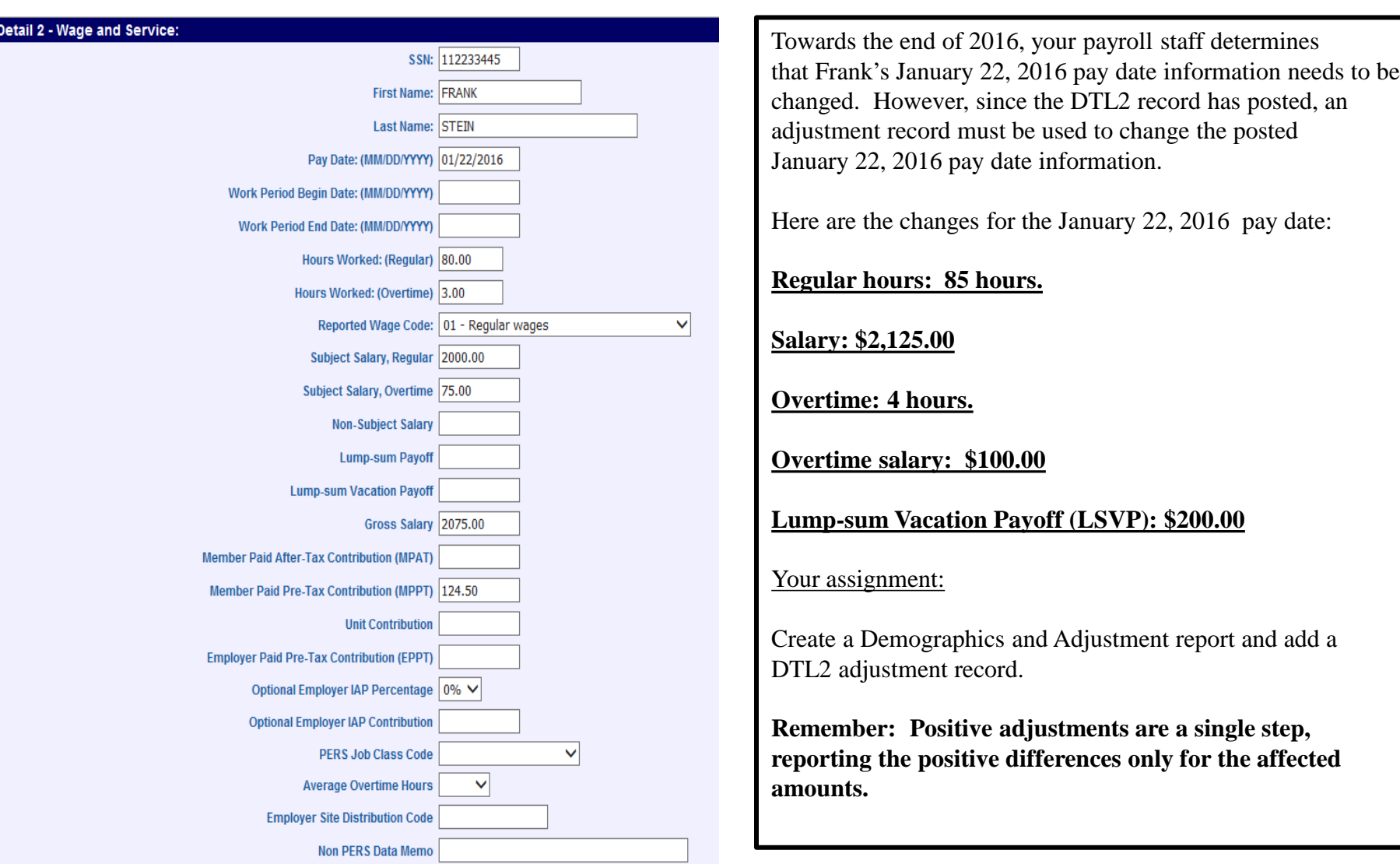

### Problem #3 Solution

Detail 2 - Wage and Service: **A positive adjustment is a single-step process, reporting only the positive difference between the original values**  SSN: 112233445 **and corrected values.**  First Name: FRANK Last Name: STEIN The pay date for the original record is used, so EDX can "find" the record to be fixed. Pay Date: (MM/DD/YYYY) 01/22/2016 Work Period Begin Date: (MM/DD/YYYY) **Only the positive differences for the affected values are** Work Period End Date: (MM/DD/YYYY) **entered on the adjustment record:** Hours Worked: (Regular) 5.00 **Corrected - Original = Difference** Hours Worked: (Overtime) 1,00 Hours Worked: 85 80 5 Reported Wage Code: 05 - Positive Adjustment ×, Subject Salary, Regular 125.00 Overtime: 4 3 1 Subject Salary, Overtime 25.00 Salary: \$2125.00 \$2000.00 \$125.00 Non-Subiect Salary Lump-sum Payoff Overtime pay: \$100.00 \$75.00 \$25.00 Lump-sum Vacation Payoff 200.00 Lump-sum Gross Salary 350.00 Vacation Payoff: \$200.00 0 \$200.00 **Member Paid After-Tax Contribution (MPAT)** Gross salary (sum of all salary fields): \$350.00 Member Paid Pre-Tax Contribution (MPPT) 9.00 **Unit Contribution** Contributions (6% of **total subject salary**): \$9.00 **Employer Paid Pre-Tax Contribution (EPPT) Note: 9.00 is NOT 6% of the Gross Salary. Frank is** Optional Employer IAP Percentage 0% V **an OPSRP member and Lump-sum Vacation Payoff Optional Employer IAP Contribution (LSVP) IS NOT subject salary for OPSRP members. PERS Job Class Code**  $\checkmark$ **Consequently, the MPPT contribution is 6% of total Average Overtime Hours**  $\checkmark$ **subject salary, Regular and Overtime.Employer Site Distribution Code Non PERS Data Memo** 

Cancel

**Save** 

### Problem #4: Make **negative adjustments** to posted wage, hour and contribution data

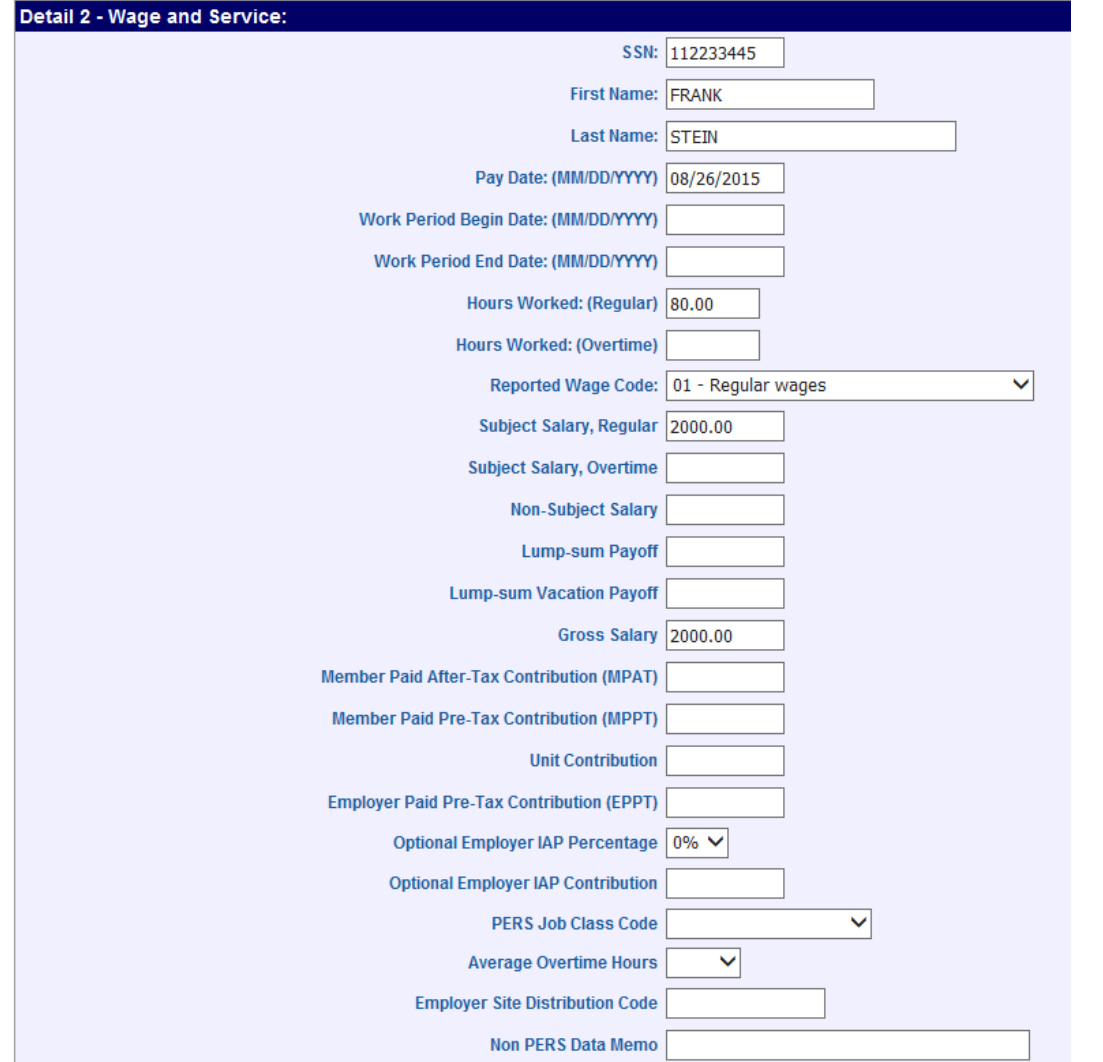

During an internal audit of 2016 payroll information, your payroll staff determines this record, entered during Frank's waiting period, was entered in error and the information must be removed. The record posted, so a negative adjustment must be done to remove the entire record.

### Your assignment:

Create a Demographics and Adjustment report and add a DTL2 record to perform the first of two steps required for a negative adjustment.

Hint: What change is required to convert this record to make it a "mirror image" of the original record (shown at the left) and remove the posted information?

**Cancel** 

### Problem #4: Solution

**A negative adjustment is a two-step process:**

**1) Remove ("back out") the original record.** This is done using a negative adjustment which is identical (a "mirror image") of the original record **changing only the wage code to: 06-Negative Adjustment.**

**2)** When the "mirror image" record posts, **the corrected, reduced values are re-entered using the original pay date and a positive adjustment wage code.** 

**If the entire record is to be removed, the process is complete after the first step.** 

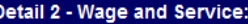

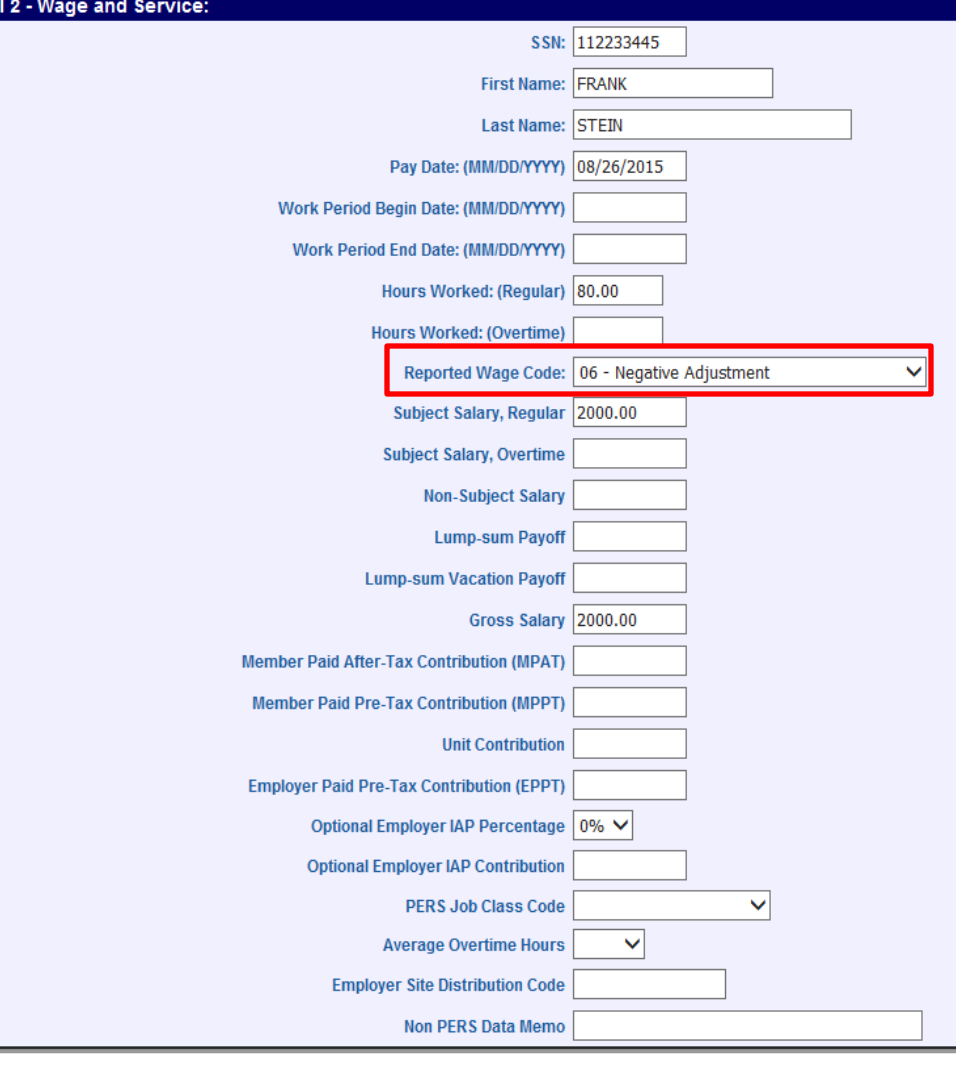

**Cancel Save** 

### Contacting Employer Service Center (ESC) staff and EDX "tools" for your use.

- Contacting Employer Service Center (ESC) staff.
	- **Find Your ESC Account Team.**
		- www.oregon.gov/pers/emp/pages/index.aspx > "Find Your ESC Account Team".
		- **Team members are available 8:00-5:00, Monday-Friday.**
	- **ESC Call Center.**
		- Staffed by ESC Account Team members.
		- **Available 8:30-12:00, Monday-Friday.**
		- **503-603-7788 (local calling area), or…**
		- **888-320-7377 (toll-free).**
	- **ESC FAX:**
		- 503-603-7626 (Please add "attention: (staff member name))
	- **Employer web page**
		- www.oregon.gov/pers/emp/pages/index.aspx
	- **E-mail the ESC**
		- Pers.edx.support@pers.state.or.us
- EDX "tools" for your use.
	- **Year-to-Date Wage and Contribution Summary.**
		- **Access: "View Year-to-Date Wage and Contribution Summary" link.**
		- **Wage, hour and contribution information for employees with posted DTL2 records in the "search" year.**
		- **Concurrent employment with additional PERS employers.**
	- **Eligibility Reports.**
		- **Access: "Eligibility Reports" link.**
		- **Members approaching Qualifying Hours.**
		- **Members with Contributions Who may not Qualify.**
	- **Inactive Employment Report.**
		- **Access: "Inactive Employment Report" link.**
		- **Employees with no posted DTL2 records within the past 90 days.**

### This concludes the EDX Basic Concepts presentation Questions?